NOTIS-CALC Brukerhéndbok

ND-53.026.01

# Norsk Data

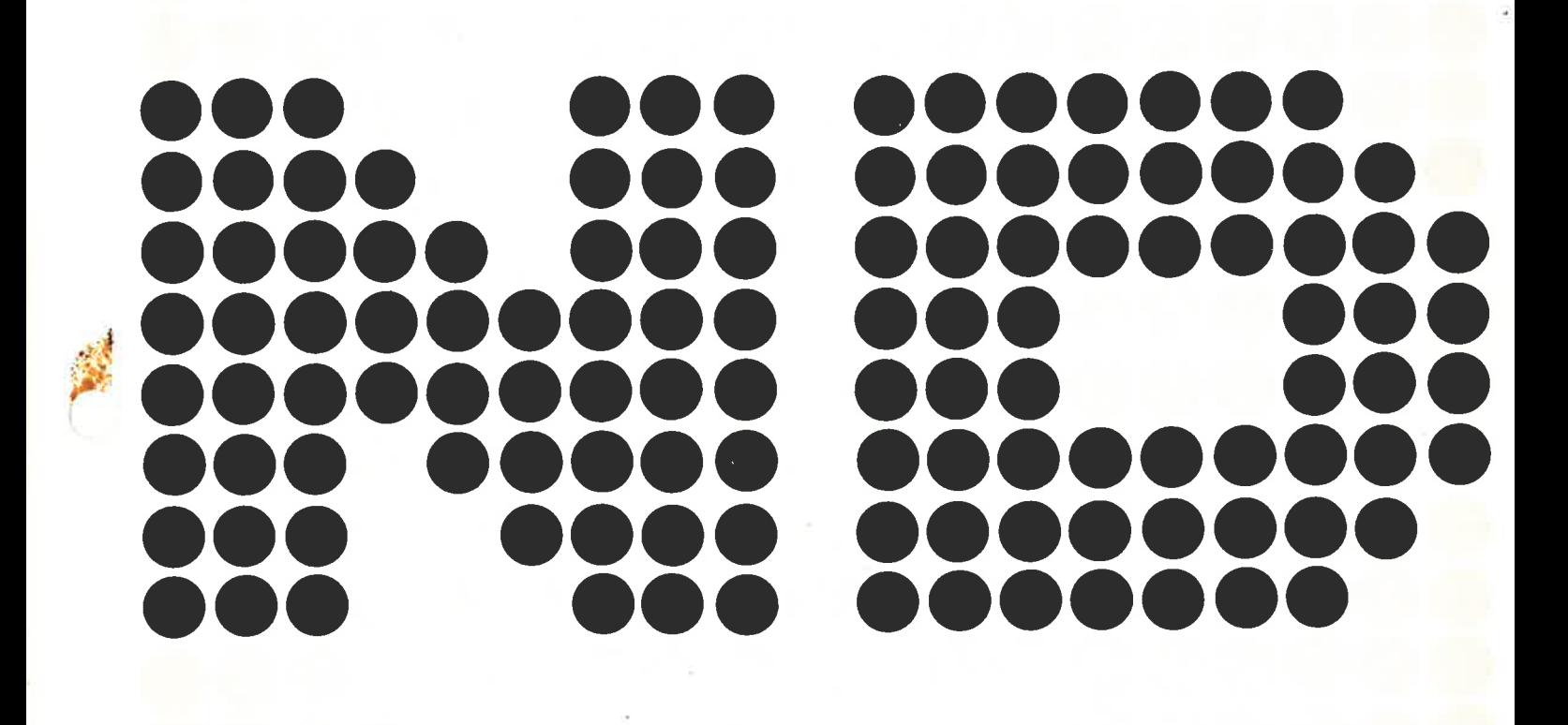

# **NOTIS-CALC<br>Brukerhåndbok**

ND-63.026.01

Ğ

## Kunngjaring

Opplysningene <sup>i</sup> dette dokumentet kan endres uten varsel. Norsk Data er ikke ansvarlig for feil som métte forekomme <sup>i</sup> dette dokumentet. Norsk Data er ikke ansvarlig for sine bruker-systemers anvendelse eller pålitelighet på maskiner som ikke er levert eller anbefalt av Norsk Data.

De opplysninger som er gitt <sup>i</sup> dette dokumentet er beskyttet av opphavsrett. De mé ikke fotostat-kopieres, reproduseres eller oversettes uten at Norsk Data's tillatelse farst er innhentet.

Copyright © <sup>1983</sup> — Norsk Data A.S.

Denne håndboken er i løsbladsystem for å forenkle oppdatering. Gamle sider kan fjernes og nye sider settes inn pé en enkel méte hvis héndboken er revidert.

Løsbladsystemet gjør det også mulig å plassere håndboken i en ringperm (A) for å beskytte den og for å gjøre det lett å slå opp i den. Ringpermer med 4 ringer tilsvarende huliene <sup>i</sup> héndboken kan bestilles <sup>i</sup> to bredder, <sup>30</sup> mm <sup>09</sup> <sup>40</sup> mm. Bruk bestillingsskjema nederst pé siden.

Håndboken kan også plasseres i plastomslag (B). Dette omslaget passer bedre for håndbøker på 100 sider eller mindre enn for større håndbøker. Plastomslag kan ogsé bestilles nederst pé siden.

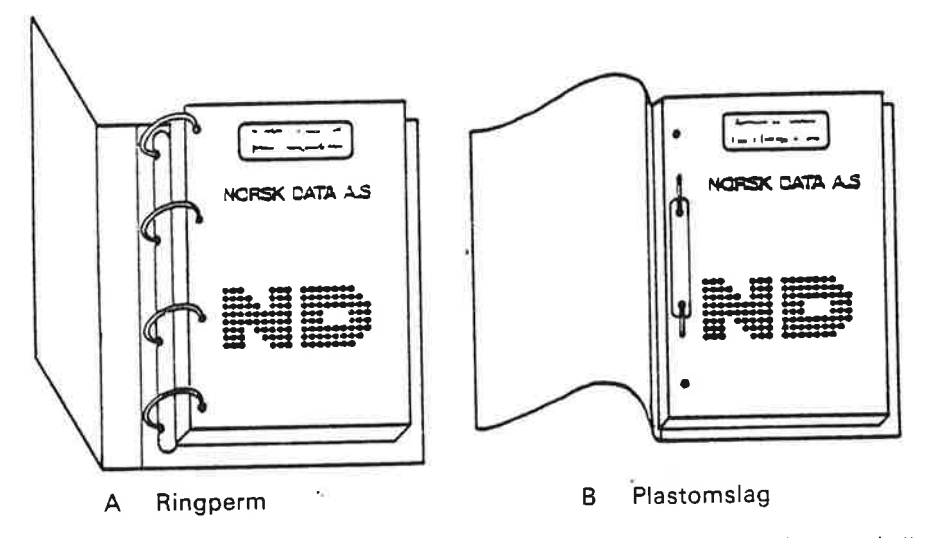

Vennligst send bestillingen til det Iokale ND kontoret eller (i Norge) til:

Dokumentasjonsavdelingen Norsk Data A.S Postboks 4, Lindeberg gård Oslo 10

## BESTILLING

Jeg dnsker <sup>é</sup> bestille:

....... Ringpermer, 30 mm, nkr 20,- pr. stk.

....... Ringpermer, 40 mm, nkr 25,- pr. stk.

....... Plastomslag, nkr 10,- pr. stk.

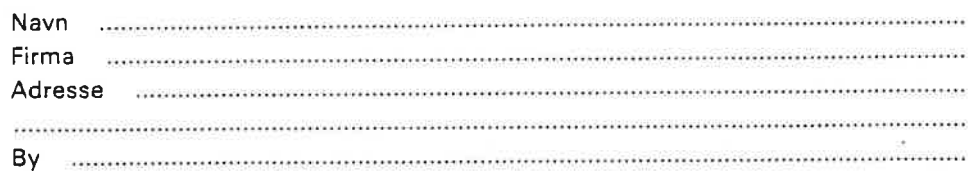

 $\alpha_{\rm{max}}$  and  $\alpha_{\rm{max}}$ 

 $\label{eq:1.1} \overline{\mathbf{c}}$ 

 $\label{eq:2.1} \mathcal{L}_{\text{max}} = \frac{1}{2} \sum_{i=1}^{N} \frac{1}{2} \sum_{i=1}^{N} \frac{1}{2} \sum_{i=1}^{N} \frac{1}{2} \sum_{i=1}^{N} \frac{1}{2} \sum_{i=1}^{N} \frac{1}{2} \sum_{i=1}^{N} \frac{1}{2} \sum_{i=1}^{N} \frac{1}{2} \sum_{i=1}^{N} \frac{1}{2} \sum_{i=1}^{N} \frac{1}{2} \sum_{i=1}^{N} \frac{1}{2} \sum_{i=1}^{N} \frac{1}{2} \sum_{i=$  $\frac{1}{2} \sqrt{\frac{1}{2} \left( \frac{1}{2} \right)^2}$  $\alpha$ 

 $\sim$ 

 $\lambda$  ). <br> <br> <br> <br> <br> <br> <br> <br> <br> <br><br><br><br><br><br> <br><br><br><br><br>

 $\label{eq:2.1} \mathbf{X} = \mathbf{X} \mathbf{X} + \mathbf{X} \mathbf{X} + \mathbf{X} \mathbf$ 

 $\alpha$ 

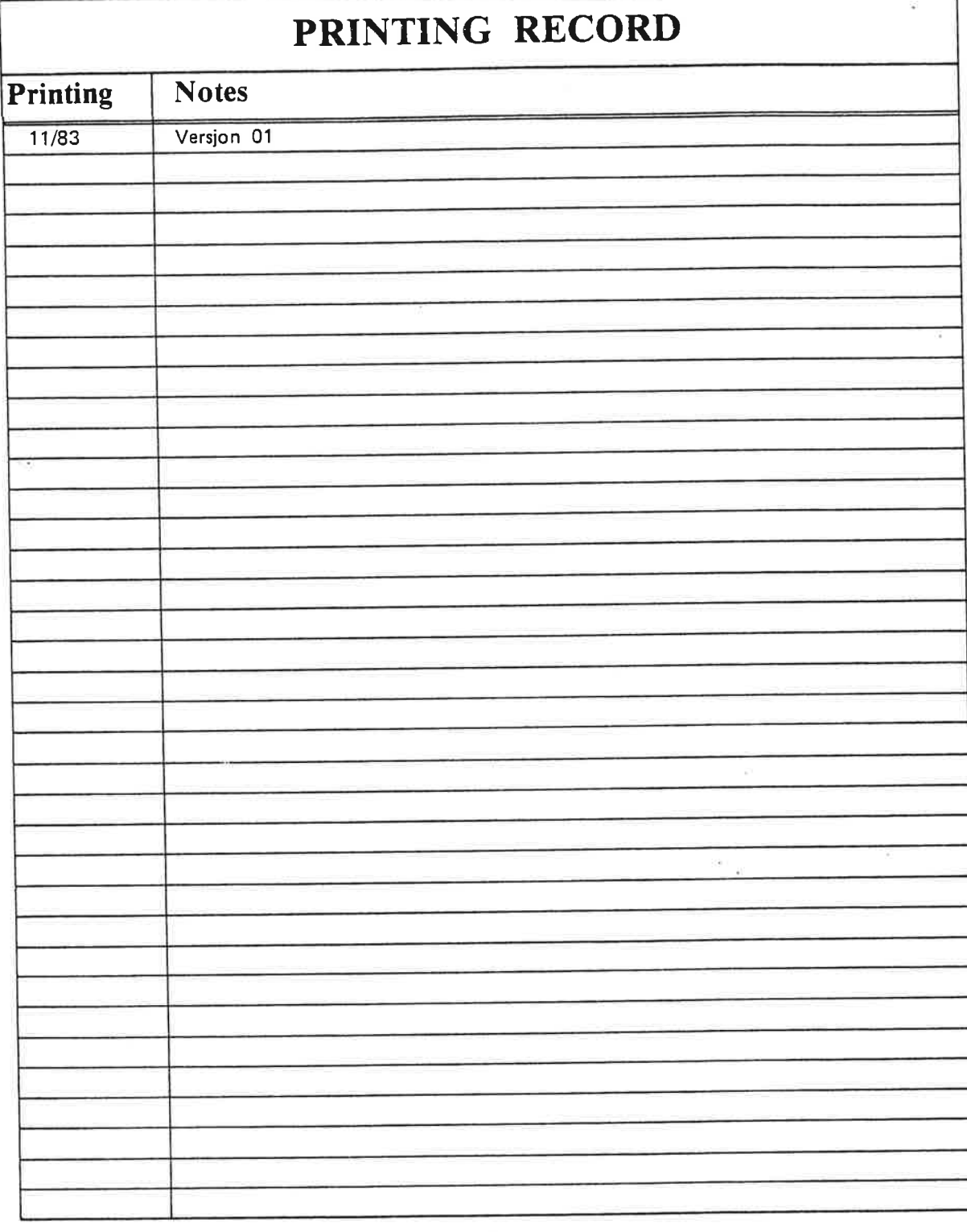

Publ. nr. ND-63.026.01 NOTIS-CALC brukerhåndbok

November 1983

 $\gamma$ 

 $\bar{z}$ 

NORSK DATA A.S P.O. Box 4, Lindeberg gård<br>Oslo 10, Norway Håndbøker kan oppdateres på to måter: nye utgaver og revisjoner. Nye utgaver bestér av en helt ny héndbok som erstatter den gamle handboken. Nye utgaver inneholder alle revisjoner som er foretatt siden den forrige utgaven ble sendt ut. Revisioner bestér av en eller flere enkeltsider som brukeren selv skal sette inn <sup>i</sup> håndboken. Alle reviderte sider oppgis på en ny trykkingsfortegnelse som sendes ut sammen med revisjonen. Denne nye trykkingsfortegnelsen skal erstatte den gamle.

Nye utgaver og revisjoner annonseres <sup>i</sup> ND Bulletinen, og kan bestilles som forkiart nedenfor.

Leserens kommentar-ark bakerst i denne håndboken kan brukes både til å informere om feil i håndboken, og til å gi en bedømmelse av denne. Både detaljerte og generelle kommentarer er velkommen.

Arkene, samt alle foresporsler og bestillinger av dokumentasjon sendes til det lokale ND-kontoret eller (i Norge) til:

Dokumentasjonsavdelingen Norsk Data A.S Boks 4, Lindeberg gérd Oslo 10

#### Forord:

#### **PRODUKTET**

Denne héndboka beskriver tabellkalkulator-programmet

NOTIS-CALC. NO 10530. versjon <sup>A</sup>

NOTIS—CALC er et programvare-produkt som er utviklet for Norsk Data A.S. av Dstfold distriktshayskole i Halden. Prosjektet har vart finansiert av Norsk Data <sup>09</sup> NOTIS-CALC er Norsk Datas eiendom.

NOTIS-CALC bruker i stor utstrekning egenskapene og tastaturet til NOTIS-terminalen. ND 246. Programmet vil derfor fungere best med denne terminalen, men kan ogsé brukes fra andre terminaler som har ND VTM. Vedlegg <sup>c</sup> gir en oversikt over hvilke andre taster som kan brukes istedenfor NOTIS-tastene.

#### **LESEREN**

Héndboka er skrevet for alle som skal bruke NOTIS—CALC.

#### **FORHÅNDSKUNNSKAPER**

Det er forutsatt at leseren kjenner til <sup>09</sup> har brukt de vanligste funksjonene i NOTIS-WP. Dette betyr ikke at det vil være umulig å bruke hindboka om man ikke kjenner NOTIS-WP, men at det som NOTIS-CALC har felles med NOTIS-NP ikke er like grundig forklart som det som er spesielt for NOTIS-CALC.

Grunnleggende kunnskaper om bruk av operativsystemet SINTRAN-III vil ogsé vare en fordel. men dette er ikke forutsatt.

#### ANDRE AKTUELLE HANDBGKER

NOTIS-WP introduksjon, ND-63.002. Denne inneholder alle nødvedige forkunnskaper om NOTIS-NP.

SINTRAN III introduksjon, ND-60.141.

 $\geq$ 

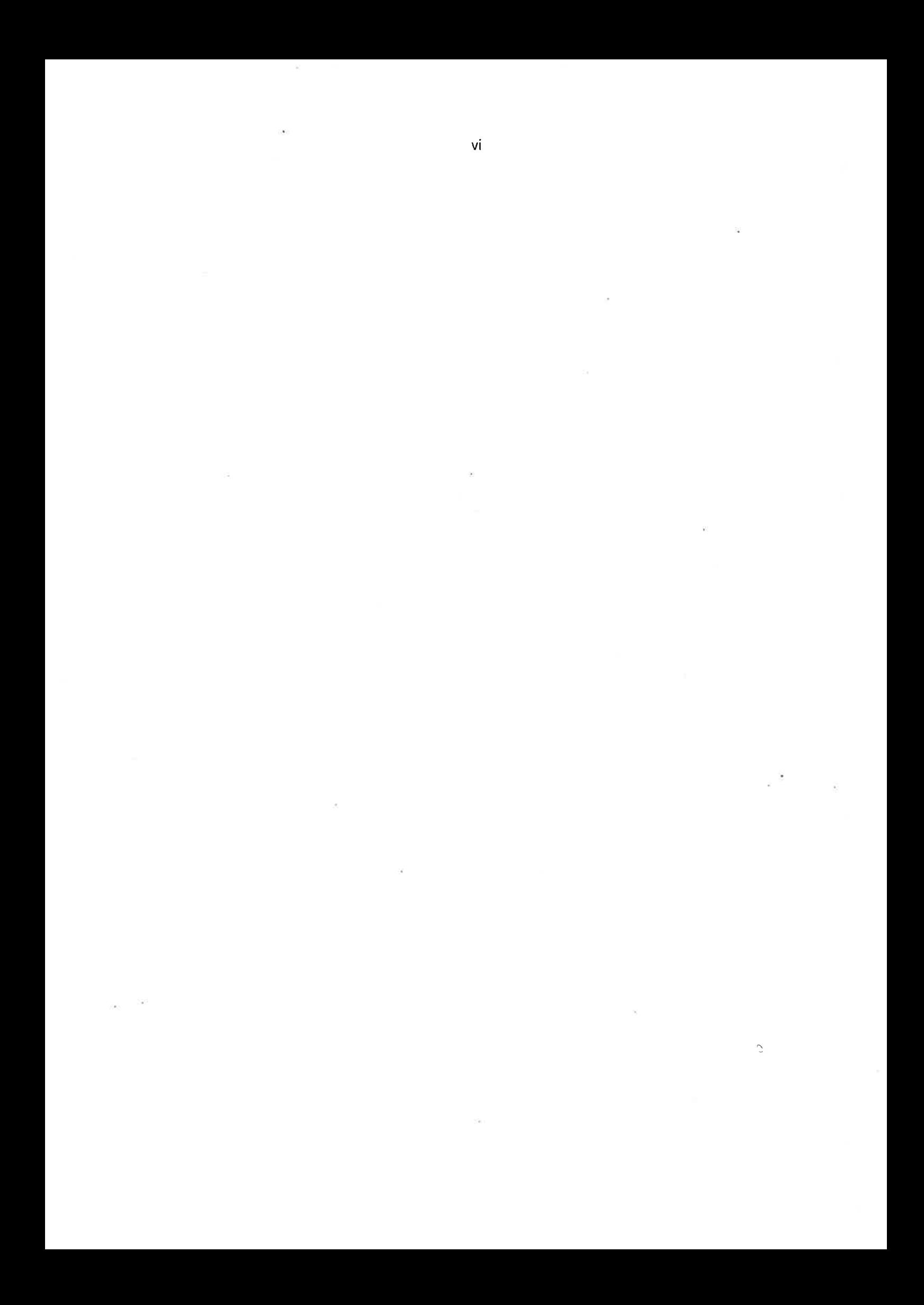

## I N N H O L D S F O R T E G N E L S E

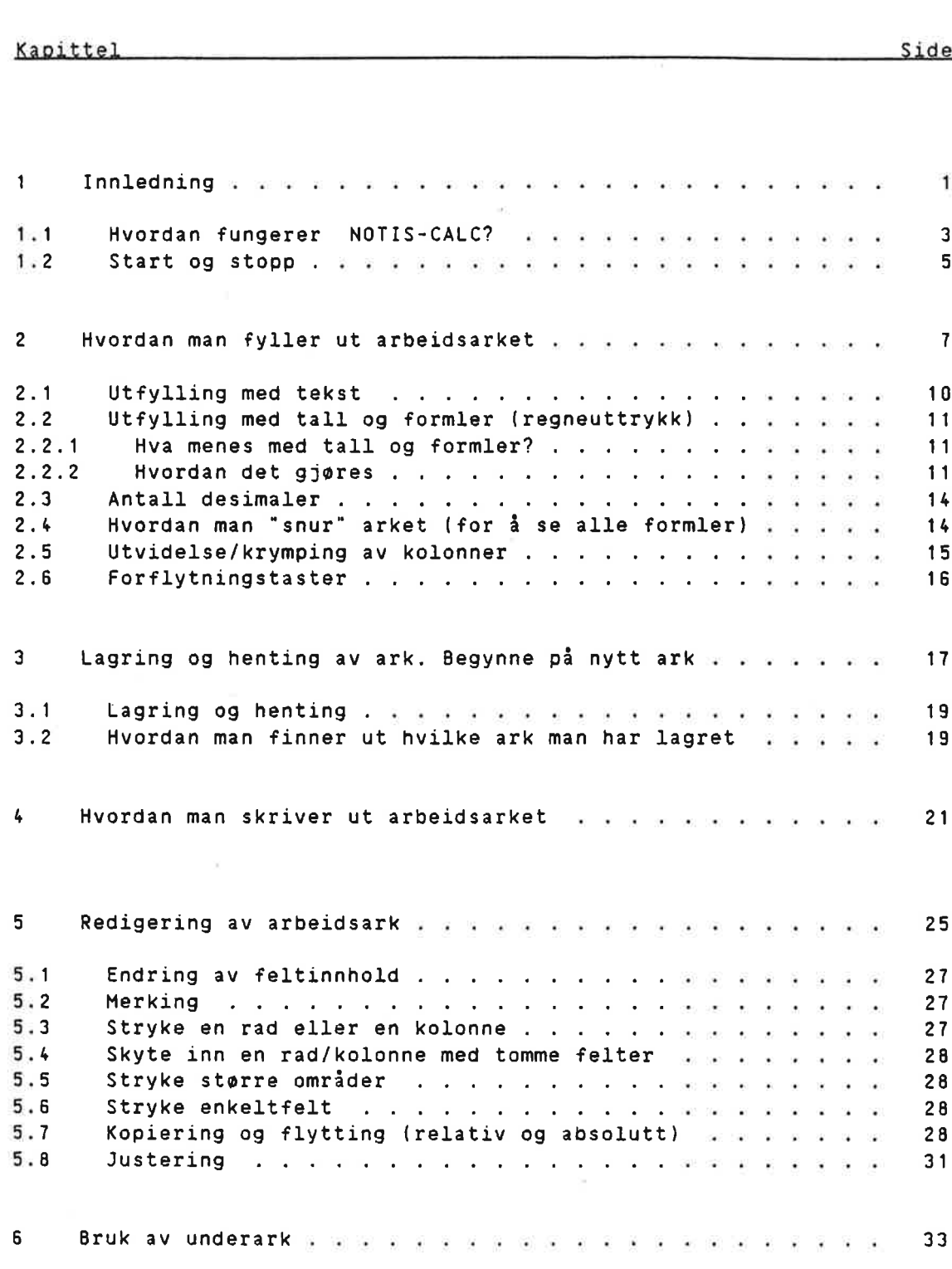

 $\hat{C}$ 

## Kapittel

 $\bar{z}$ 

## VEDLEGG

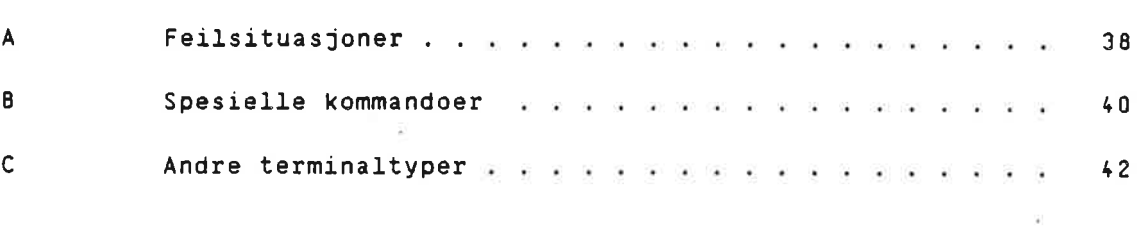

 $\sim 10^{-1}$ 

Stikkord

į,

 $\tilde{\Sigma}$ 

 $48$ 

Side

 $\mathcal{C}$ 

¥

¥,

# KAPITTEL 1

## **INNLEDNING**

NO-63.026.01

ŀ.

 $\bar{\alpha}$ 

 $\tilde{\mathbf{y}}$ 

 $\sim 100$ 

 $\chi$ 

<sup>1</sup> INNLEDNING

## 1.1 HVORDAN FUNGERER NOTIS-CALC?

I NOTIS-CALC er det du ser på skjermen et såkalt "arbeidsark". Dette arbeidsarket er delt opp i felter på samme måten som et kart, med bokstaver vannrett <sup>09</sup> tall loddrett:

 $\mathcal{C}$ 

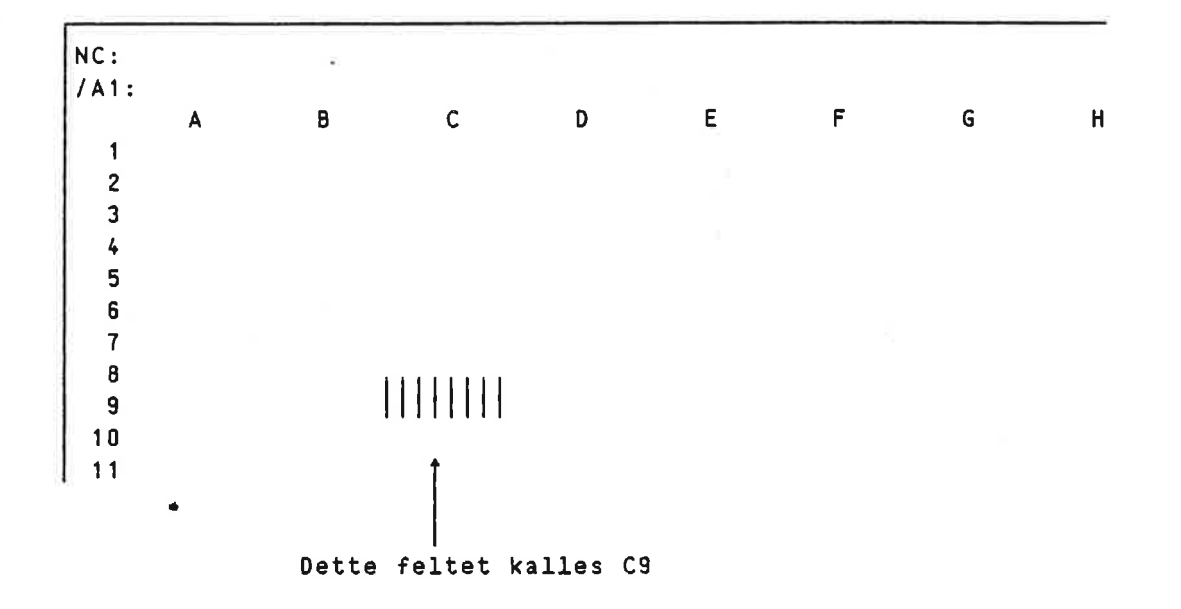

Disse feltene kan fylles ut med tekst eller med tall, eller man kan definere et felt slik at det inneholder resultatet av beregninger som NOTIS-CALC gjør på det som står i de andre feltene.

**A NOTIS-CALC brukerhåndbok** Innledning  $\mathcal{L}_{\rm{max}}$ 

Eksempelet under gir et grovt inntrykk av hvordan dette skjer. Kolonnen lengst til hoyre er definert slik at den inneholder summene av hver rad. Nederste rad inneholder summene av hver kolonne. NOTIS—CALC beregner disse automatisk nér du setter dem opp, men dette er ikke alt. Hvis du né forandrer et av tallene i denne tabellen vil summene ogsé forandres automatisk.

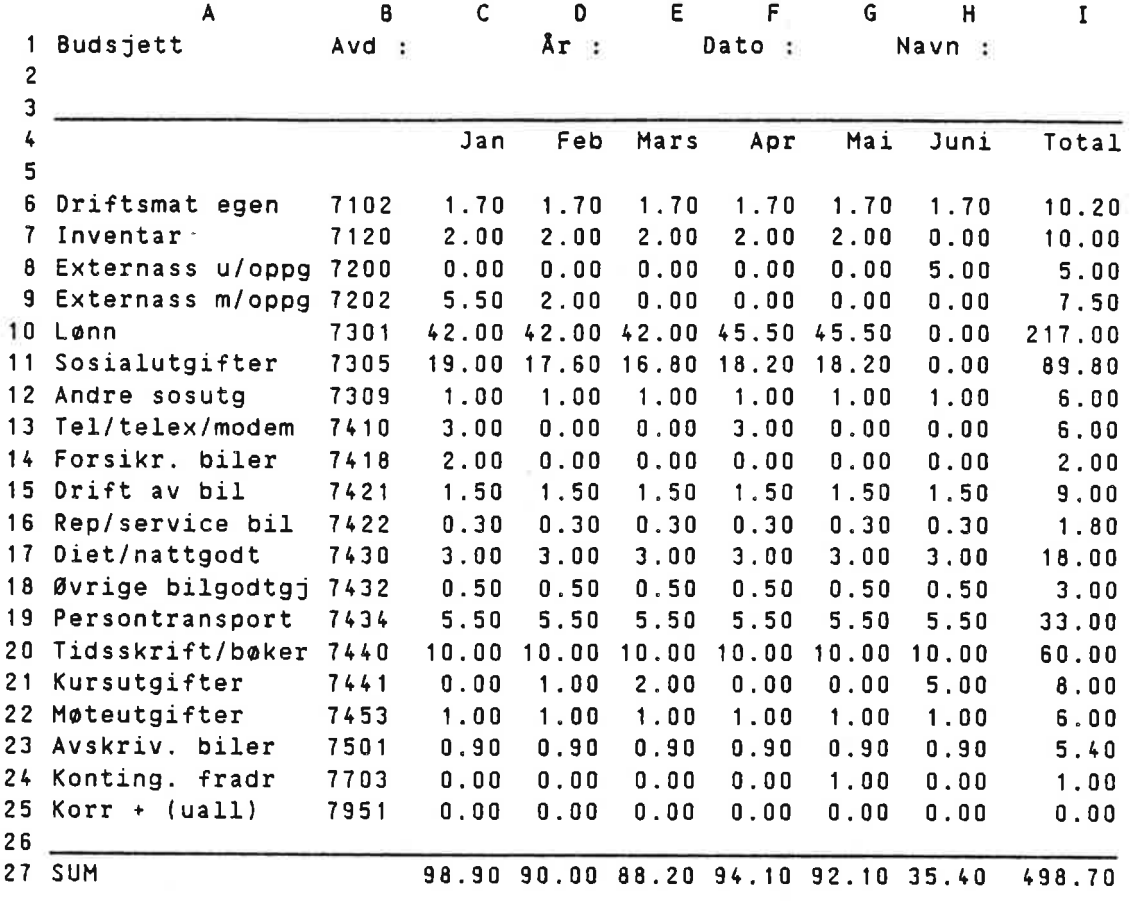

Man kan ogsé angi at et felt skal inneholde resultatet av beregninger som er gjort på et annet ark, et underark (se s. 35)

1.2 START OG STDPP

#### START

Nér du skal inn i NOTIS-CALC gjor du akkurat det samme som nér du skal inn i NOTIS-NP. men istedenfor NOTIS-WP (eller bare -wp eller n-w-n eller hvilken forkortelse du nå bruker) skriver du NOTIS-CALC:

 $\overline{\mathcal{L}}$ 

anotis-calc

Du skriver .<br>E Datamaskinens "krøllalfa"

#### STOPP

For å komme ut av NOTIS-CALC bruker du SLUTT-tasten.

På ikke-NOTIS-terminaler må du isteden bruke CTRL understrek og deretter #. Se ogsé vedlegg C.

 $\bar{\alpha}$ 

à

 $\lambda$ 

## KAPITTEL 2

## HVORDAN MAN FYLLER UT ARBEIDSARKET

 $\mathcal{C}_k$ 

 $\rightarrow$ 

 $\tilde{L}$ 

ó,

i,

 $\overline{\mathbf{z}}$ 

#### 2 HVURDAN MAN FYLLER UT ARBEIDSARKET

En forskjell mellom NOTIS-CALC og andre NOTIS-produkter som du fort vil merke, er at du ikke begynner med å bruke hjem-tasten for å flytte markoren ned i skjermbildet. <sup>I</sup> stedet har NOTIS-CALC to markorer, en som alltid står på den øverste linja, og en større lysende firkant, feltmarkøren, som viser hvor i bildet du holder på:

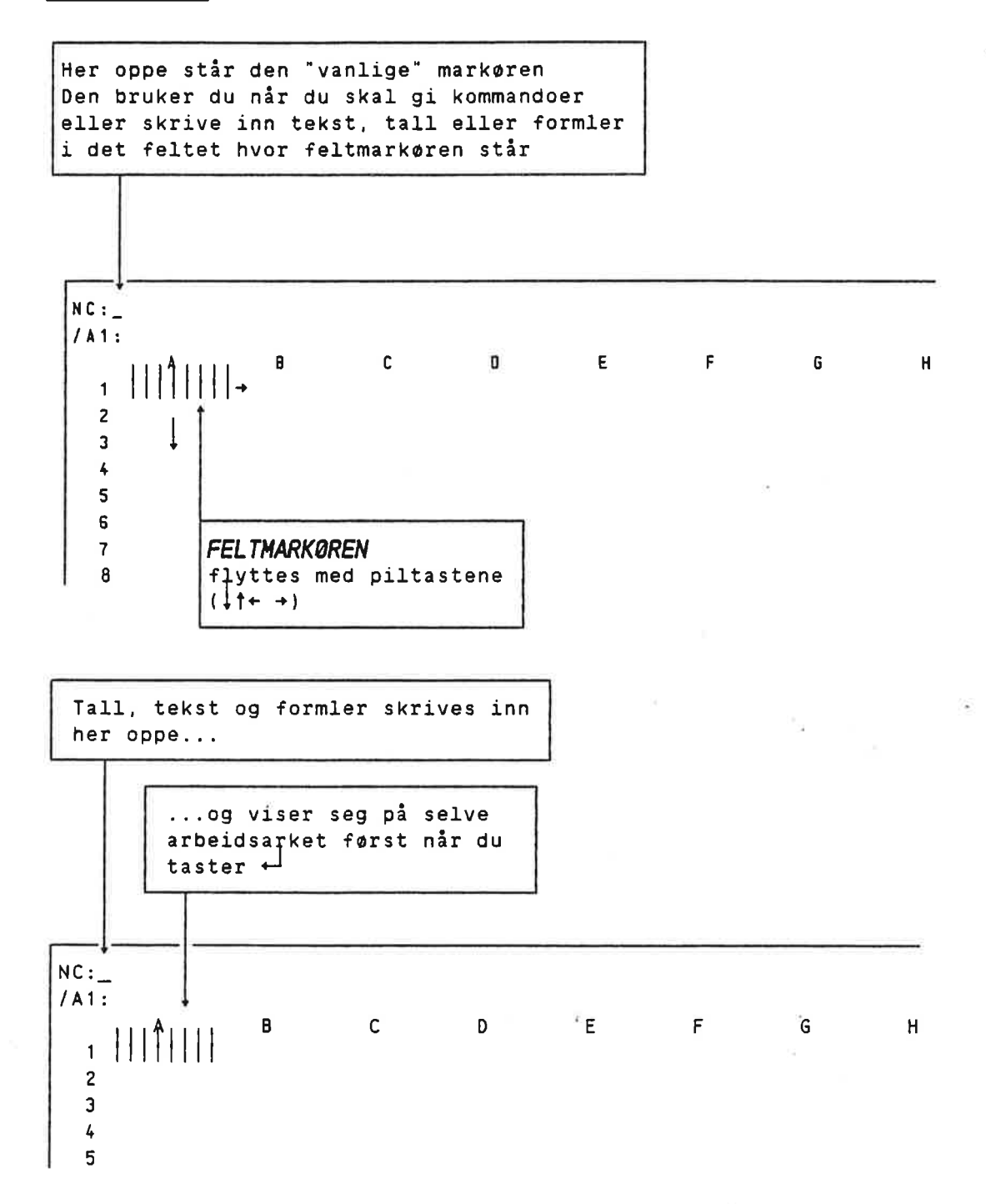

## 2.1 UTFYLLING MED TEKST

Når du skal skrive inn tekst begynner du med å taste anførselstegn ("). Deretter kan du skrive teksten. Mens du skriver den vil NOTIS-CALC vise den på øverste linje, slik:

NC: "Utgifter /A1: A B C D E a w m #

Når du så avslutter tallet med +1-tasten, vil teksten "hoppe ned" og vise seg både i selve feltet og på linja som viser feltinnholdet:

 $NC:$ /A1: Utgifter + A B C D E 1 Utgifter  $\leftarrow$ 2 3 L

Hvis teksten blir For lang for feltet vil teksten likevel komme fram hvis de etterfølgende feltene på samme linje er tomme:

NC: /A1: Denne teksten er egentlig for lang til feltet A <sup>B</sup> C <sup>D</sup> E F <sup>G</sup> <sup>H</sup> <sup>1</sup> Denne teksten er egentlig for lang til feltet 2 3 Tomme felter

Hvis det står noe i de etterfølgende feltene vil teksten bli kuttet av:

NC: /A1: Denne teksten er egentlig for lang til feltet A B <sup>C</sup> <sup>D</sup> E F <sup>G</sup> <sup>H</sup> <sup>1</sup> Denne t 2.00 2 3

Hele teksten ligger fremdeles i A1 <sup>09</sup> vil komme fram hvis du stryker B1 eller utvider kolonnen <sup>A</sup> (se 5.14).

NOTIS-CALC brukerhéndnok <sup>11</sup> Hvordan man fyller ut arbeidsarket

#### 2.2 UTFYLLING MED TALL OG FORMLER (REGNEUTTRYKK)

#### 2.2.1 HVA MENES MED TALL OG FORMLER?

<sup>I</sup> NOTIS—CALC faller det du fyller ut feltene med <sup>1</sup> to klart atskilte kategorier: På den ene siden tekst, på den annen side tall og formler.

Tekst kan aldri brukes til utregninger, selv om den kan inneholde tall. Nér du begynner med anforselstegn vil NOTIS-CALC alltid oppfatte det du etterpé skriver som tekst. og det betyr at selv om det du skriver inn bare består av tall, vil du ikke få lov til å legge dem sammen. trekke dem fra hverandre, osv.

Tall og formler derimot kan brukes i utregninger. Til gjengjeld får du her ikke lov til å skrive inn hva som helst. Her er en del eksempler på hvordan tall og formler kan se ut:

> 2.50 800000000  $3 + 16$  $A1 + B3 - A2$  $+A1+1$ #SUH(A1:AS)

Formler fungerer pé en spesiell mite. for NOTIS-CALC viser som regel ikke selve formelen. men resultatet av utregningen:

Dette er det feltene 'egentlig" men slik Vises det inneholder... vanligvis:

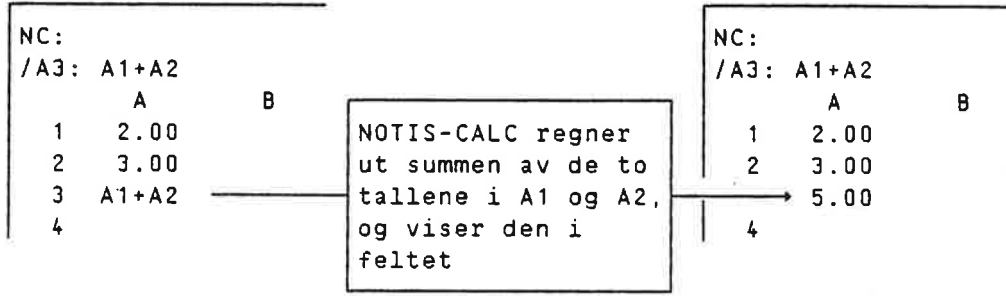

#### 2.2.2 HVORDAN DET GJØRES

<sup>A</sup> skrive inn et enkelt tall er faktisk akkurat som <sup>é</sup> skrive inn tekst. bortsett fra at du ikke behøver å begynne med anførselstegn, men kan skrive det rett inn.

Når du skal ha inn en formel, derimot, må du få sagt fra om at det som kommer er en formel og ikke en kommando. NOTIS-CALC skjønner at du skal ha inn formal/tall hvis du begynner med et tall eller et regnetegn. Det mest praktiske er derfor som oftest å begynne med pluss  $(+)$ .

#### 12 NOTIS-CALC brukerhéndbok Hvordan man fyller ut arbeidsarket

La oss si at du har skrevet inn tall i feltene A1, A2 og A3: Hvis du nå ønsker å summere disse tre tallene, kan det gjøres på falgende méte:

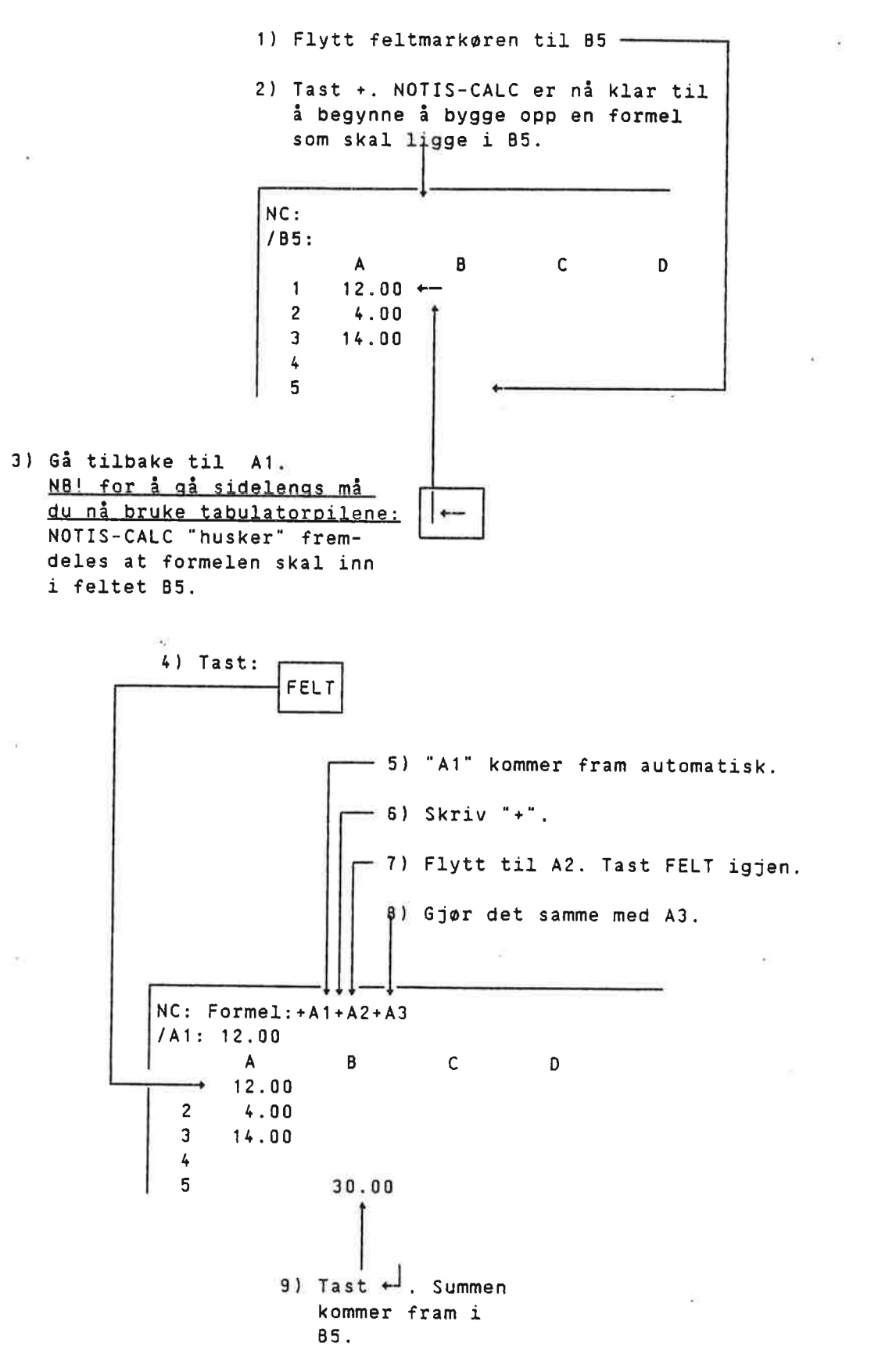

NOTIS—CALC brukerhéndbok <sup>13</sup> Hvordan man Fyller ut arbeidsarket

10) Formelen ligger nå i feltet B5, og hver gang du flytter feltmarkøren dit, vil du kunne se formelen på den linja som viser feltingholdet.

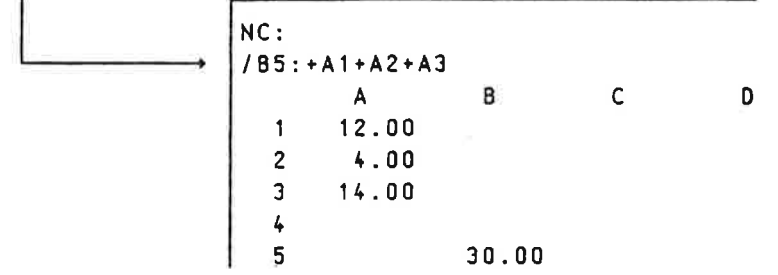

Det ser kanskje litt rart ut med plusstegn i begynnelsen av formelen. men +A1+A2+A3 er jo akkurat det samme som A1+A2+A3.

Det du skriver inn kan endres ved å bruke d-tasten og venstre- og høyrepil  $(* \rightarrow)$ . Mens du holder på med å bygge opp formelen kan du hele tiden ta bort ledd eller legge dem til manuelt. Tall kan selvsagt ogsé brukes <sup>1</sup> en formel. f.eks. +A1+A2+1.

NOTIS-CALC kan selvsagt også gjøre annet enn å legge sammen. Følgende tegn kan brukes i formler:

- 'f addisjon
- $\sim$ subtraksjon
- $\star$ multiplikasjon
- $\prime$ divisjon
- —'\fl'l parentes

Det finnes også en annen måte å legge sammen alle tallene i en kolonne. en rad eller et firkantet omréde:

 $NC:$  $IB5:$   $#SUM(A1:A3)$ <sup>+</sup>  $A \qquad \qquad B$  $12.00$  $\mathbf{1}$ 2  $|4.00|$   $+$   $-$  1) Merk området A1:A3 (bruk<br>3 14.00 MERK-tasten på A1 og A3)  $\overline{2}$  $MERK-tasten$  på A1 og A3) 4 and 12<br>5 30.00 + - 2) Gå til 85. Tast F4. Nå får du en litt annen formal for den samme summen.

Denne metoden kan brukes nér som helst nér du holder pé <sup>a</sup> bygge opp en formel. Slik kan du f.eks. legge sammen flere rader og kolonner. (Eks: #SUH(A1:A5)+#SUM(C1:C5).)

#SUM(A1:A5) kunne ogsé vert skrevet inn manuelt. A1:A5 er her bare navnet på området som strekker seg fra feltet A1 til feltet A5. Kolonet er altsé bare et skilletegn. og har ikke noe med divisjon <sup>5</sup> gjøre. Divisjon angis som nevnt i stedet med "/".

 $\sim$ 

 $\widetilde{\mathbf{e}}$  . It

#### 2. 3 ANTALL DESIMALER

Som du ser skriver NOTIS—CALC tallene med to desimaler. Hvis du trenger et annet antall desimaler. eller ingen, kan du bruke kommandoen D.

- 1) Merk det omrédet hvor du skal ha endret antall desimaler. Hvis du bare vil endre det feltet du står i, er det ikke nødvendig å merke det farst.
- 2) Tast D. 3) Tast inn<br>NOTIS-CALC antallet NOTIS-CALC antallet, og<br>svarer: så, i  $\downarrow$  and  $\downarrow$  $\mathbf{S}$  $\mathbf{A}$ ,  $\mathbf{H}$ . NC: Antall desimaler: <sup>3</sup>

## 2.4 HVURDAN MAN "SNUR" ARKET (FOR <sup>A</sup> SE ALLE FDRMLER)

For å få fram alle formlene på skjermen kan du bruke INNS, dvs:

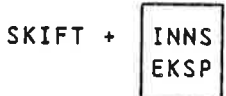

 $\bar{a}$ x Det forrige eksempelet vil etter dette bli seende slik ut:

- Si

```
NC:/BS: #SUM(A1:A3)
   A 0
1 12.00
2 4.00
3 14.00
4
5 #SUM(A1:A3)
```
For  $\hat{a}$  snu arket tilbake er det bare  $\hat{a}$  bruke INNS en gang til.

#### NOTIS—CALC brukerhéndbok 15 Hvordan man fyller ut arbeidsarket

#### GJENTAKELSE AV ETT TEGN

Enkelte ganger vil du ha bruk for å gjenta samme tegn gjennom et storre omréde. som i eksempelet under. hvor bindestreker er brukt til å tegne en linje:

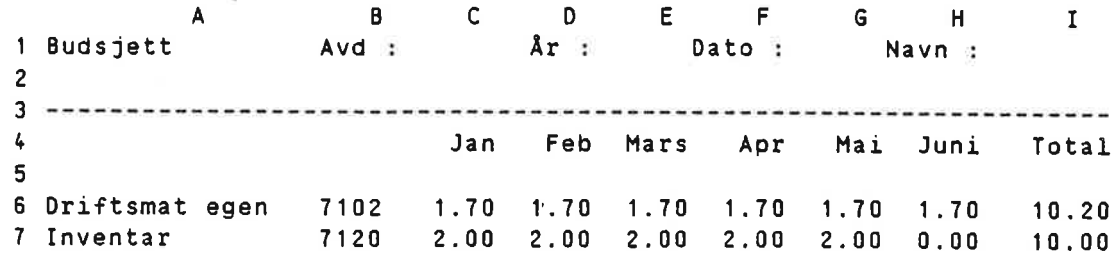

Det er selvsagt mulig <sup>é</sup> legge heie denne linja i A1 <sup>09</sup> ha de etterfølgende feltene tomme, men den letteste måten å gjøre dette på er kanskje <sup>a</sup> bruke kommandoen ' (accent grave):

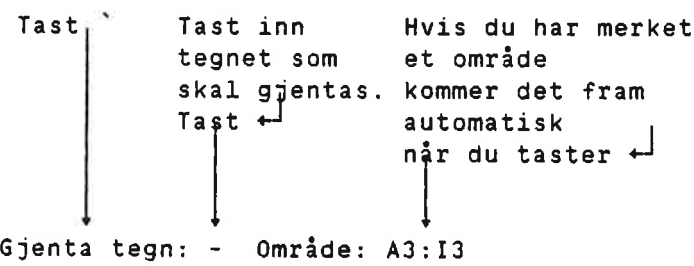

#### 2.5 UTVIDELSEYKRYMPING AV KULONNER

Kolonnene kan gjøres bredere eller smalere på to forskjellige måter:

1)

><  $\leftarrow$  med SKIFT gjør denne tasten kolonnen ett tegn smalere<br><>  $\leftarrow$  uten SKIFT gjør den kolonnen ett tegn bredere <> +— uten SKIFT gjor den kolonnen ett tegn bredere

2) Du kan ogsé bruke kommandoen B. Hvis du bare skal forandre bredden på én kolonne, kan du gjøre det slik:

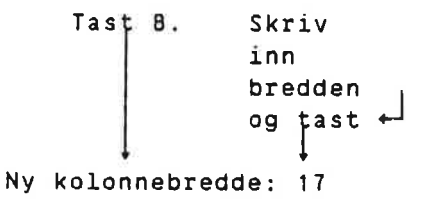

e.

C.

bruke<br>nedpil etter tallet: Hvis du skal forandre bredden på flere kolonner, kan du

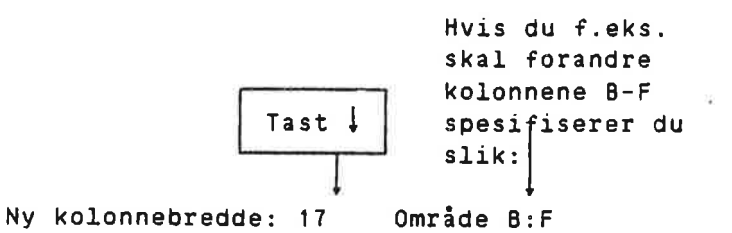

## 2.6 FORFLYTNINGSTASTER

Følgende taster kan brukes til å vandre omkring på arbeidsarket:

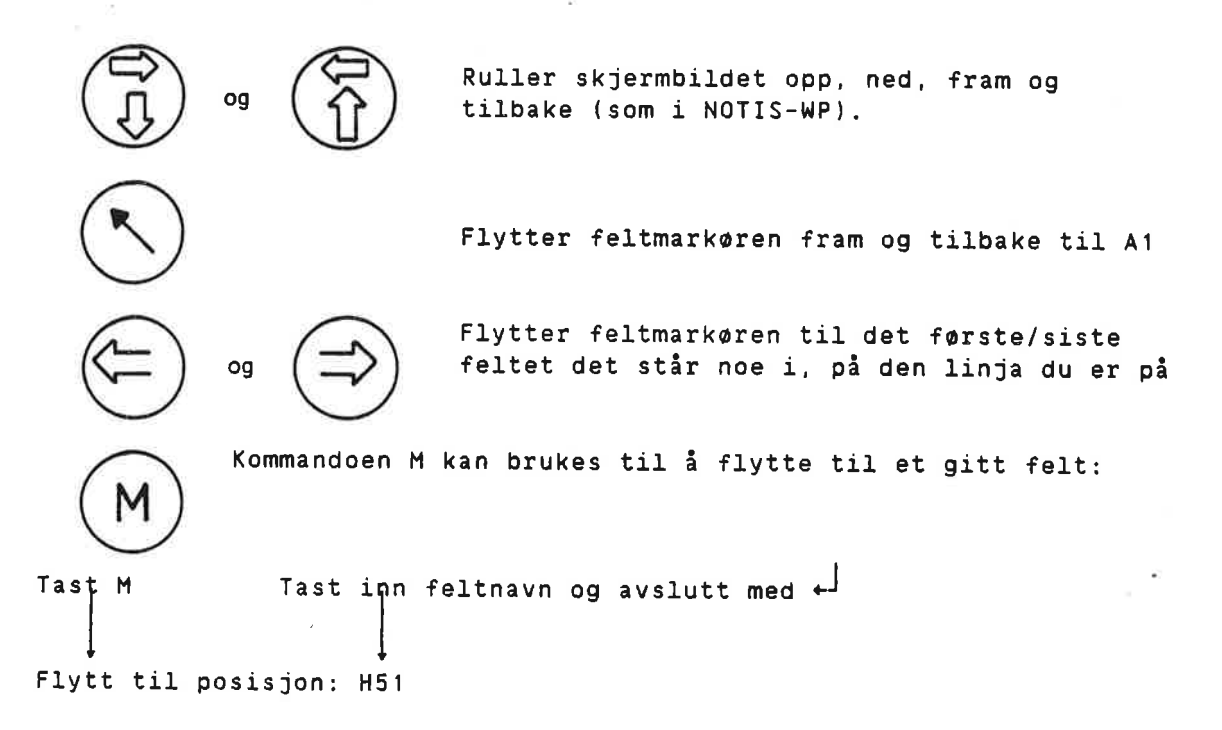

1B

 $\tilde{C}$ 

# KAPITTEL 3

## LAGRING OG HENTING AV ARK. BEGYNNE PÅ NYTT ARK

#### 3 LAGRING UG HENTING AV ARK. BEGYNNE PA NYTT ARK

#### 3.1 LAGRING 06 HENTING

#### LAGRING

Lagring av arbeidsark foregår stort sett på samme måte som lagring av dokument i NOTIS-WP. Kommandoen heter også her  $\mathcal{W}$ .

#### HENTING

For å hente et lagret arbeidsark bruker du som i NOTIS-WP kommandoen R: Det fungerer ogsé omtrent som i NOTIS-NP. men at spormél er litt spesielt:

Ønsker du å fjerne det du har på skjermen før nytt leses inn?

Ved vanlig henting skal du her alltid svare J. Svaret <sup>N</sup> brukes her bare hvis du skal ha det nye arket som underark til det gamle (se 5. 37)

Som i NOTIS-WP er det mulig å angi et arbeidsark som skal hentes allerede når du går inn i programmet:

anotis-calc avd-budsjett

#### 3.2 HVORDAN MAN FINNER UT HVILKE ARK MAN HAR LAGRET

For <sup>é</sup> fé listet opp de arbeidsarkene du har lagret, gér du fram pé tilsvarende méte som med dokumenter i NOTIS-NP:

1) Tast a. 2) Skriv inn NOTIS-CALC svarer: dette

Sintran-kommando: list-files :calc,,

Lista du får på skjermen kan f. eks. se slik ut:

FILE 8 : (PACK-TWO: TRULTE-LIEN) AVD-BUDSJETT: CALC; 1 FILE 10 : (PACK-TWO:TRULTE-LIEN)BUDSJETT-040:CALC;1 FILE 19 : (PACK-TWO:TRULTE-LIEN)RENTER:CALC;1 FILE 25 : (PACK-TWO:TRULTE-LIEN)RESSURSBEHOV:CALC:1 FILE 42 : (PACK-TWO:TRULTE~LIEN)YYY:CALC:1

×,

 $\alpha$ 

 $\sim$  100  $\mu$ 

 $\mathcal{L}$ 

 $\sim 12$ 

ý.

# KAPITTEL 4

## HVORDAN MAN SKRIVER UT ARBEIDSARKET

 $\chi$ 

 $\overline{z}$ 

 $\overline{u}$ 

#### ND-63.026.01

¥

## 4 HVORDAN MAN SKRIVER UT ARBEIDSARKET

ŏ.

Hvis du vil ha arket skrevet ut må du først lagre det som tekstdokument. Dette kan du gjore ved <sup>é</sup> bruke SKRIV—tasten:

1) Hvis du vil ha ut bare en del av arket. kan du merke det forst.

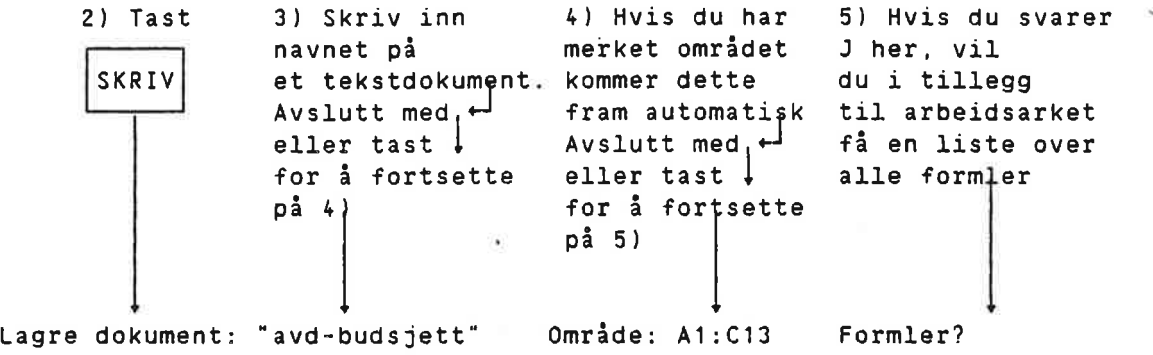

 $\overline{\Sigma}^{\rm M}_{\rm A}$ 

 $\alpha$ 

 $\frac{W}{2}$ 

## KAPITTEL <sup>5</sup>

## REDIGERING AV ARBEIDSARK

 $\mathbb{C}^2$ 

 $\sim$ 

 $\overline{c}$ 

#### 5 REDIGERING AV ARBEIDSARK

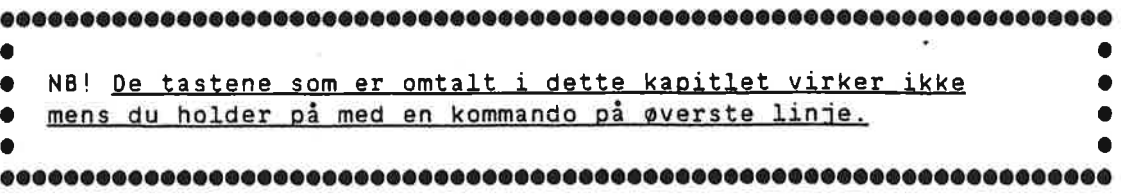

#### 5.1 FURANDRING AV FELTINNHOLD

For å forandre det som står i et felt, må du først flytte til det feltet, og deretter bruke kommandoen  $F$ . Feltinnholdet vil komme fram på den øverste linja på skjermen, og markøren vil stå på slutten av den teksten eller formelen du her i feltet. Venstrepil (\*) kan sé brukes til å gå tilbake i teksten eller formelen, og den kan redigeres på samme måte som tekst i NOTIS-WP, med tastene a, EKSP og venstre- og høyrepil  $(+ +)$ .

#### 5.2 MERKING

Marking fungerer start sett som i NOTIS-WP. med den forskjellen at nér man har flyttet eller kopiert et omréde vil det kopierte/flyttede omrédet etterpé vare merket.

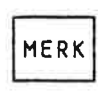

Merker ett felt nér den brukes i det feltet. Merker MERK en firkantet blokk når den brukes i motsatte hjørner av blokken. Merker en rad/kolonne nér den brukes i begynnelsen og slutten av raden/kolonnen

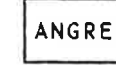

ANGRE Opphever merking

SKIFT+ ANGRE Gjenoppretter merking.

#### 5.3 STRYKE EN RAD ELLER EN KDLONNE

I NOTIS-CALC kan F1-tasten brukes både til å stryke en rad med felter (tilsvarende NOTIS-WP), og til <sup>5</sup> stryke en kolonne. Nér du har trykket på F1, vil du få spørsmålet:

Rad eller kolonne?

Svar <sup>R</sup> eller K.

#### 5.4 SKYTE INN EN RAD/KULDNNE MED TOMME FELTER

F2-tasten kan også brukes både på rader og på kolonner. Også her vil du få spørsmål om rad eller kolonne etter at du har trykket på tasten.

#### 5.5 STRYKE STBRRE OMRADER

Når du skal stryke et større firkantet område må du først merke området, og deretter bruke STRYK-tasten.

#### 5.6 STRYKE ENKELTFELT

Et enkeltfelt kan strykes ved å plassere feltmarkøren i feltet og trykke på STRYK-tasten. Det er ikke nødvendig å merke feltet med MERK-tasten først, men pass på at du ikke har et merket område på arbeidsarket. for da vil dette bli stroket.

#### 5.7 KOPIERING 06 FLYTTING {RELATIV 06 ABSOLUTT)

Kopiering og flytting av merkede områder foregår på samme måten som i NOTIS-WP. dvs. med de to tastene

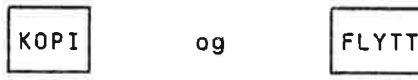

NOTIS-CALC vil da bare flytte/kopiere hvis det omrédet du skal kopiere/flytte til er tomt. Hvis du derimot ønsker å kopiere/flytte oppé felter som det stér noe i kan du bruke SKIFT <sup>+</sup> KOPI og SKIFT <sup>+</sup> FLYTT.

For tekst <sup>09</sup> tall er kopiering og flytting greie operasjoner. men formler kan kopieres og flyttes på to forskjellige måter: Relativt og absolutt.

Nér man kopierer falter som inneholder vanlige formler (ved <sup>é</sup> merke et omréde <sup>09</sup> <sup>55</sup> bruke KOPI-tasten). vil man automatisk fé relativ kopiering. Riktignok er kanskje uttrykket kopiering litt misvisende<br>her, for det dreier seg ikke om noen nøyaktig kopiering av her. For det dreier seg ikke om noen nayaktig kopiering av feltinnholdet. La oss ta et eksempel. Vi har følgende arbeidsark, med fire tall <sup>09</sup> én formal:

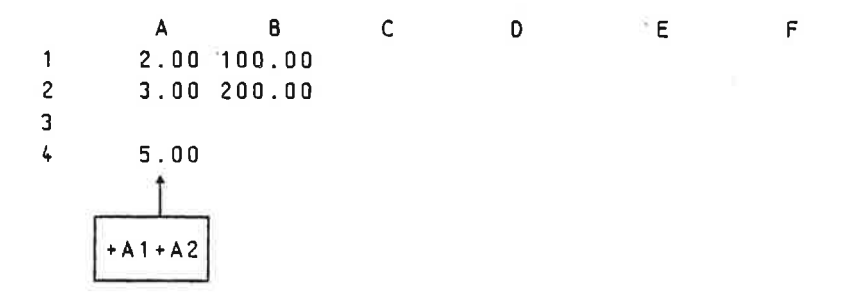

NOTIS-CALC brukerhéndbok 23 Redigering av arbeidsark

Når man kopierer felter som inneholder vanlige formler (ved å merke et område og så bruke KOPI-tasten), vil man automatisk få relativ kopiering. Riktignok er kanskje uttrykket kopiering litt misvisende<br>her, for det dreier seg ikke om noen nøyaktig kopiering av her, for det dreier seg ikke om noen nøyaktig kopiering feltinnholdet. La oss ta et eksempel. Vi har følgende arbeidsark, med fire tall og én formel:

2.00 100.00 3.00 200.00 +A1+A2

Nå merker vi feltet A4, flytter feltmarkøren til B4, og trykker på KOPI-tasten:

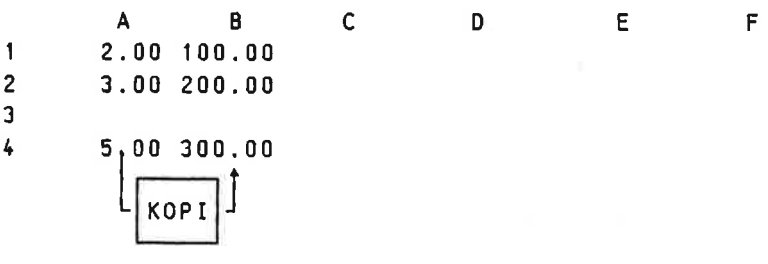

Men i all verden, det nye tallet er jo ikke det samme som det gamle! Hvordan kan dette ha seg? La oss bruke SKIFT + INNS for å se på "baksida" av arket:

A B C D E F <sup>1</sup> 2.00 100.00 <sup>2</sup> 3.00 200.00 3  $4 + A1 + A2 + B1 + B2$ 

Formlene er altsé heller ikke like. Ved relativ kopiering blir ikke formelen kopiert akkurat som den stér. Derimot har vi kopiert regneprossessen, det at to tall legges sammen, og måten tallene i utregningen er plassert i forhold til hverandre:

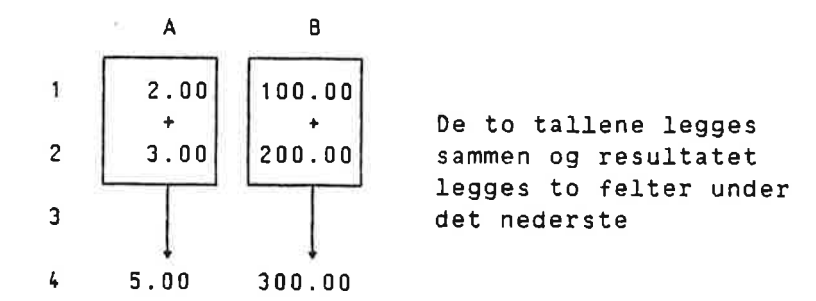

Vanligvis er relativ flytting og kopiering nyttigst. men enkelte ganger kan man få bruk for absolutt kopiering, dvs. at A1 fortsetter å være A1 selv etter at formelen er flyttet. Dette kan man oppnå ved å sette "S" Foran det leddet eller de leddene i Formelen som ikke skal Forandre seg:

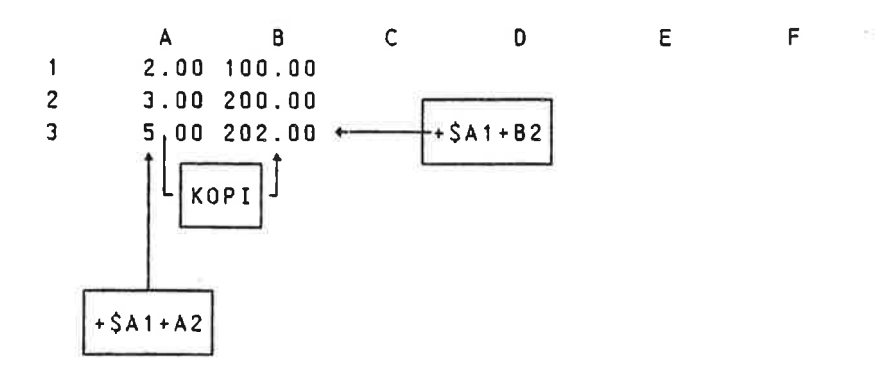

Det følgende eksemplet kan kanskje gi et inntrykk av hva relativ og absolutt kopiering kan brukes til. Foreløpig har vi bare to år med i denne renteberegningen:

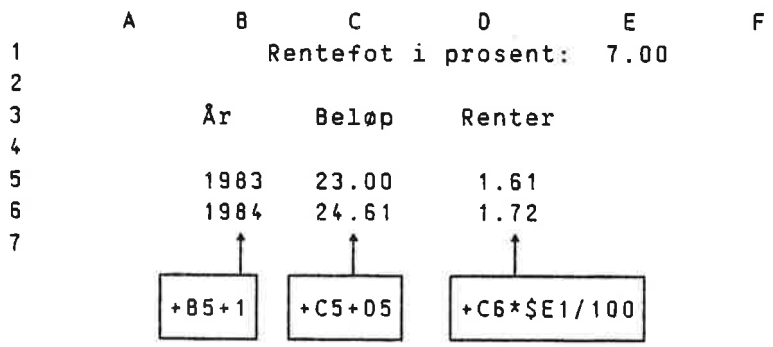

Vil vi ha et 5r til. kan vi bare merke omrédet 35:05 <sup>09</sup> kopiere Vil vi ha et år til, kar<br>det ned til linja und<mark>er</mark>:

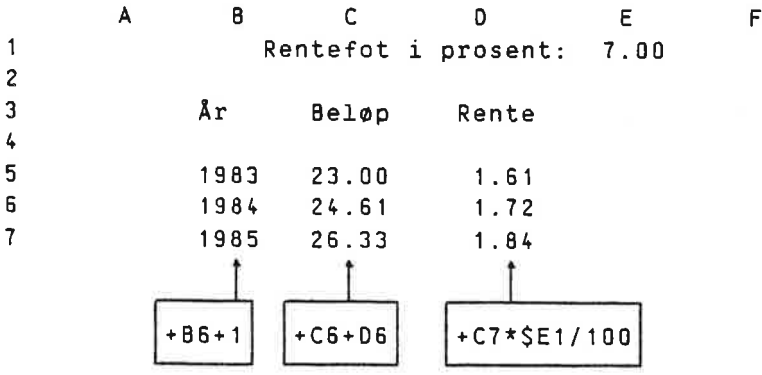

Feltet E1 métte her defineres som absolutt (SE1). fordi vi ville ha inn den samme rentfoten for hvert år. Hadde vi sløyfet dollartegnet, ville rentefoten for 1985 blitt tatt fra feltet E2. (Dvs. rentefoten ville blitt 0, fordi det ikke står noe i F2.)

<sup>I</sup> dette eksemplet er det fullt mulig <sup>é</sup> Fortsette <sup>é</sup> kopiere nedover. og altså utvide beregningen med flere år.

#### NOTIS-CAlC brukerhéndbok 31 Redigering av arbeidsark

Vil vi ha et ér til, kan vi bare merke omrédet BS:D5 og kopiere det ned til linja under:

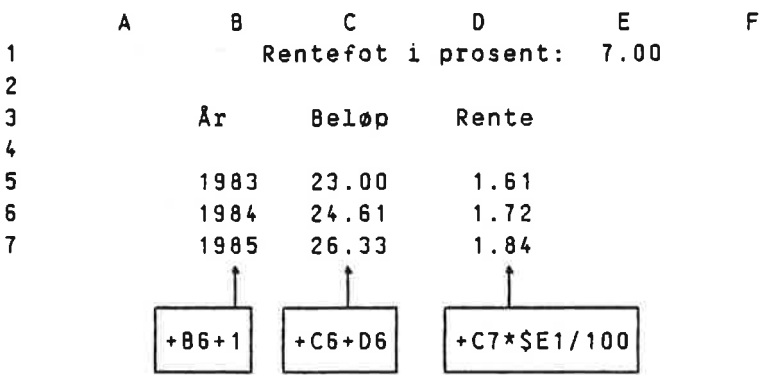

Feltet E1 mitte her defineres som absolutt (SE1), fordi vi ville ha inn den samme rentfoten for hvert år. Hadde vi sløyfet dollartegnet, ville rentefoten for <sup>1985</sup> blitt tatt fra feltet F2. (Dvs. rentefoten ville blitt 0, fordi det ikke står noe i F2.)

I dette eksemplet er det fullt mulig å fortsette å kopiere nedover, og altså utvide beregningen med flere år.

#### 5. 8 JUSTERING

4

Ved <sup>é</sup> bruke JUST-tasten kan du bestemme hvordan innholdet i feltene skal justeres. Hvis du ikke har brukt denne kommandoen vil NOTIS-CALC venstrejustere tekst og hoyrejustere tall

Binders | 238.7

Nér du bruker JUST—tasten kan du sette standard justeringsmodus for tall eller for tekst. Skal du forandre begge, må du bruke kommandoen to ganger. Du vil få spørsmål om det er justering av tall eller tekst det gjelder:

Tekst eller numerisk (tall)?

Deretter vil NOTIS-CALC spdrre om hva slags justering du skal ha:

Standard justeringsmodus (venstre, hayre, eller sentrering):

j.

#### ND-63.026.01

 $\bar{L}$ 

ź

# KAPITTEL 5

## BRUK AV WDERARK

 $\langle \mathbf{a} \rangle$ 

 $\mathcal{L} = \{1, \ldots, n\}$  .

×

 $\sim$   $\alpha$ 

 $\sim$   $\sim$ 

 $\hat{\mathbf{x}}$ 

#### 6 BRUK AV UNDERARK

Underark betyr at beregninger kan gjøres på et annet ark enn hovedarket, <sup>09</sup> at resultatet av disse beregningene kommer i et Felt i hovedarket. Beregningene p5 underarket defineres slik at resultatet havner i A1. <sup>09</sup> NOTIS-CALC legger sé dette resultatet inn i det feltet på hovedarket som underarket "hører til":

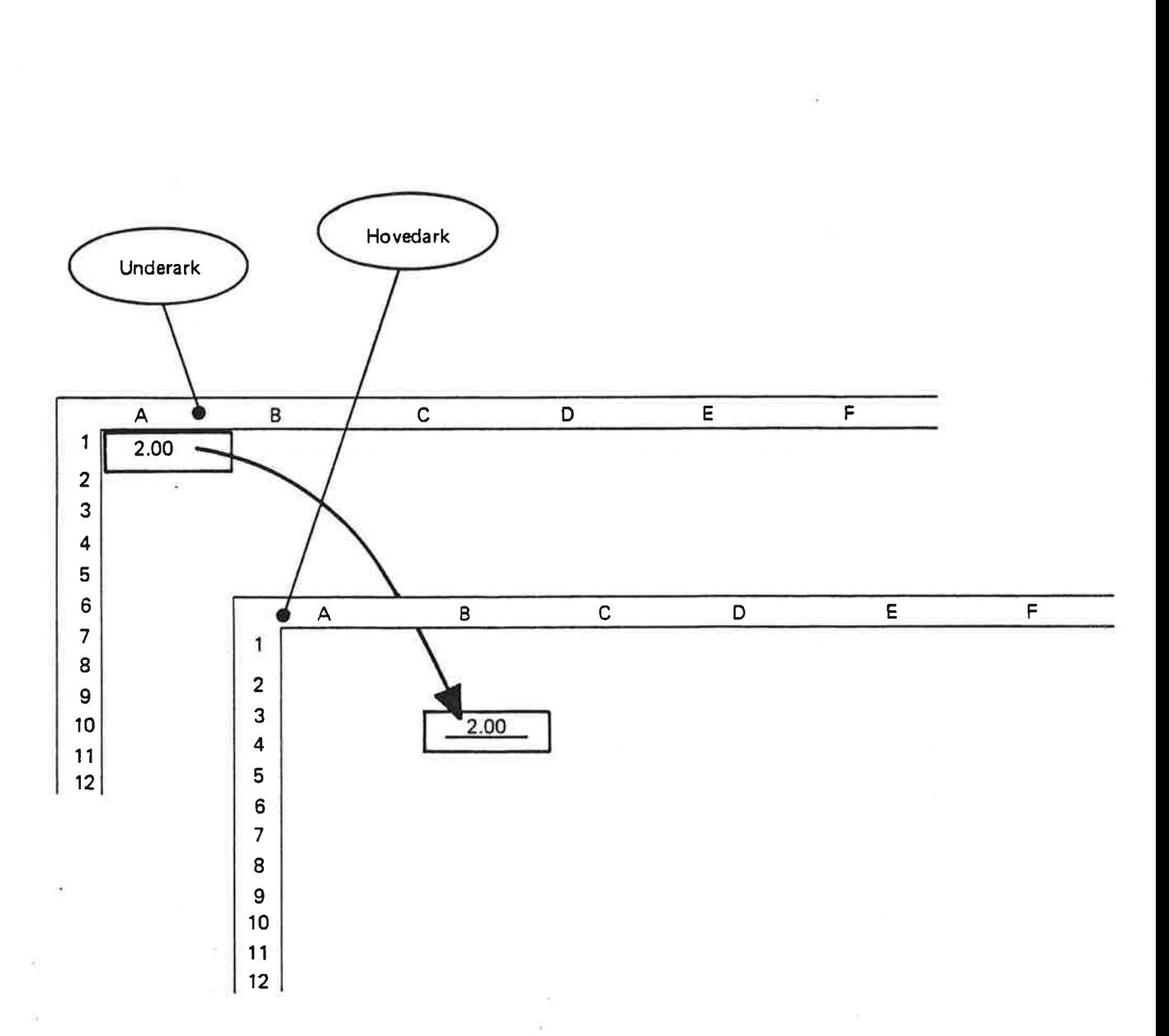

La oss ta et enkelt eksempel:

For å få opprettet et underark til det feltet feltmarkøren står i bruker du kommandoen U. Feltet vil bli understreket:

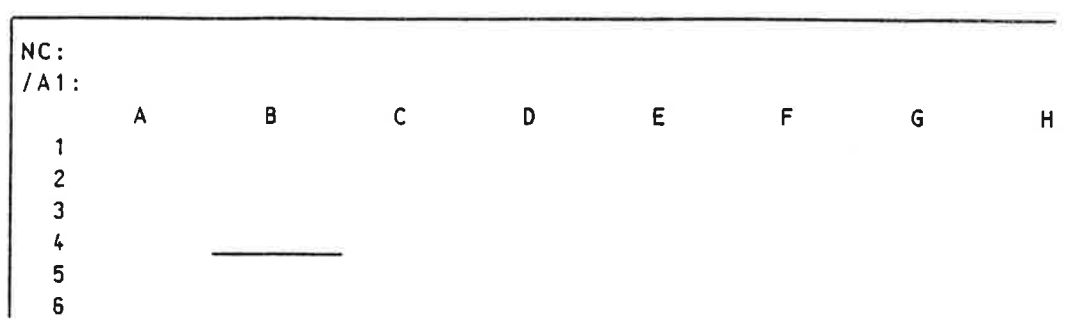

Hvis du nå bruker kommandoen  $N$ , vil du komme "ned" til underarket:

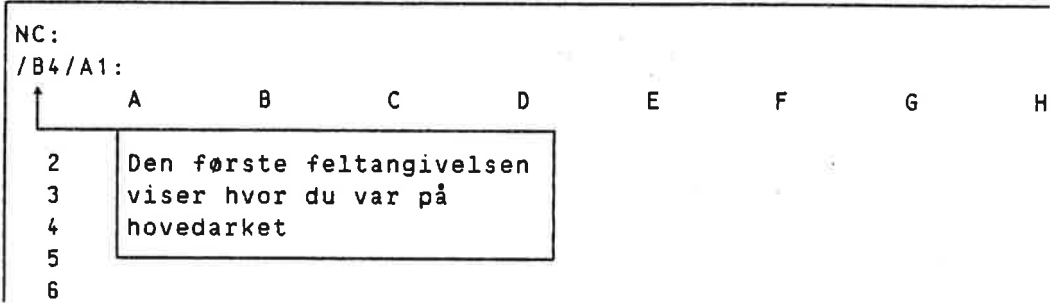

 $^{\circ}$  Så kan du legge inn noen beregninger, og plassere resultatet i A1:

NC: /84/A1: A B C D E F <sup>G</sup> <sup>1</sup> 1149.00 Kontorutgifter 2  $\frac{1}{3}$ 4 + E8 Binders 16.00<br>5 + Saffe 33.00 <sup>5</sup> Kaffe 33.00 <sup>5</sup> Diverse 1100.00 7 8 Sum 1149.00

For å komme "opp" igjen til hovedarket bruker du kommandoen  $0$ Dette vil né se slik ut:

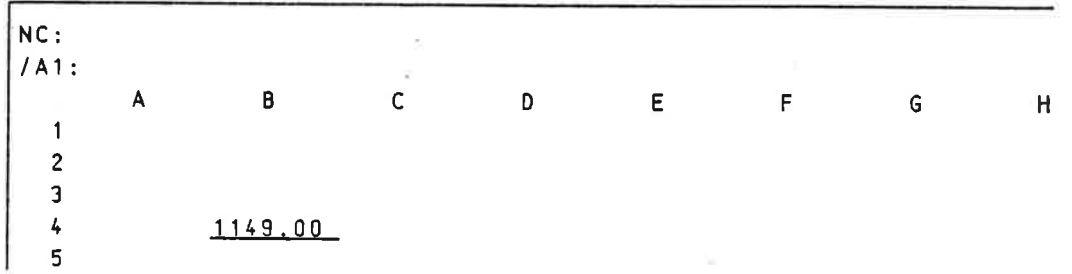

Her har du altså summen av kontorutgiftene klar til å bruke på hovedarket.

NOTIS-CALC brukerhåndbok 37 Bruk av underark

Et underark kan selv igjen ha underark, osv.

Det er også mulig å få et ark du har liggende lagret til å bli underark til det du holder på med. Det gjøres ved å bruke kommandoen R, som ved vanlig henting av ark: den eneste Forskjellen fra vanlig henting er når du får spørsmålet:

Ønsker du å fjerne det du har på skjermen før nytt leses inn?

Her må du svare N istedenfor J.

ş

 $\ddot{a}$ 

## FEILMELDINGER

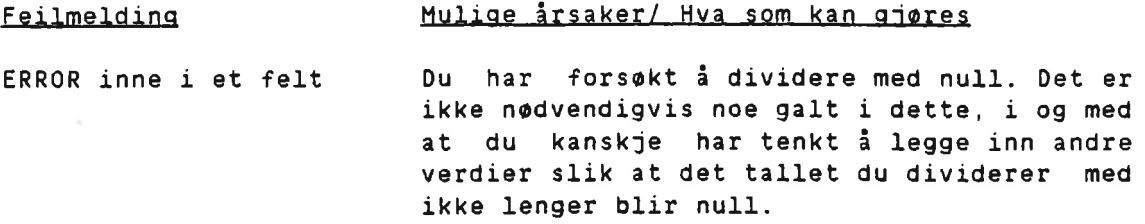

## ANDRE FEIL

 $\sigma_{\rm d}$ 

 $\widehat{\mathcal{A}}_i$ 

 $\cdot$  95

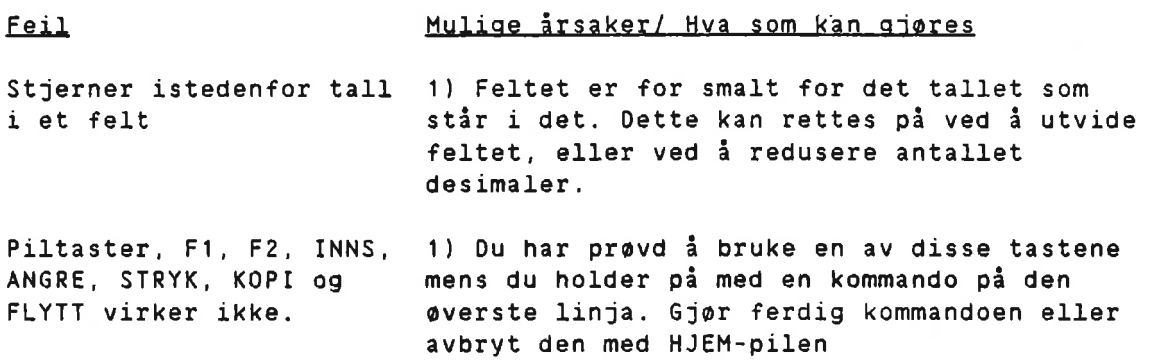

 $\widetilde{\mathcal{F}}(t)$ 

 $\mathbf{r}$ 

 $\tilde{\alpha}$ 

 $\hat{\nu}$ 

i.

¥

 $\bar{z}$ 

NOTIS-CALC brukerhéndbok 41 Spesielle kommandoer

×.

De to kommandoene som er beskrevet her er ment å skulle brukes til demonstrasjoner og opplaring, og behaves altsé ikke ved vanlig bruk av NOTIS-CALC.

- CTRL <sup>w</sup> forer til at alle tastetrykk blir lagret pé en kommandofil (standard filtype :CMND). Prosessen stanses ved at man taster CTRL W igjen. Etterpå må man gå ut av NOTIS-CALC og inn igjen før man kan begynne å lese tastetrykkene fra filen.
- CTRL <sup>R</sup> furer til at kommandoer og inndata blir tatt fra en kommandofil. Dette virker slik at når man trykker på en vilkérlig tast. blir ett tastetrykk hentet fra filen. Prosessen kan avbrytes og startes igjen med CTRL R.

 $\sim 10$ 

 $\alpha$  . In the  $\alpha$ 

- 8

 $\sim$   $24$ 

 $\chi^{\prime}$ 

 $\lambda$ 

 $\omega = \frac{10}{3}$  is

 $\bar{\sigma}$ 

 $\sim$   $\alpha$ 

NOTIS-CALC brukernéndbok 4.3 Andre terminaltyper

Herer en enkel oversikt over hva du må taste på terminalen FACIT-4410-ND-NOTIS og ikke-NOTIS terminaler istedenfor en del av tastene på NOTIS-terminalen.

Nér du bruker FUNK-tasten:

- 1. Trykk den ned og slipp den, slik du gjør når de skriver inn et vanlig tegn.
- 2. Tast det andre tegnet som er vist.

NB: P5 ikke-NOTIS-terminaler tastes FUNK inn som

CTRL + UNDERSTREK

MERK: En bokstav skrevet mellom mindre-enn- og storre-enn-tegnene. f.eks. <2>, betyr at du skal trykke på bokstaven mens du holder CTRL-tasten nede.

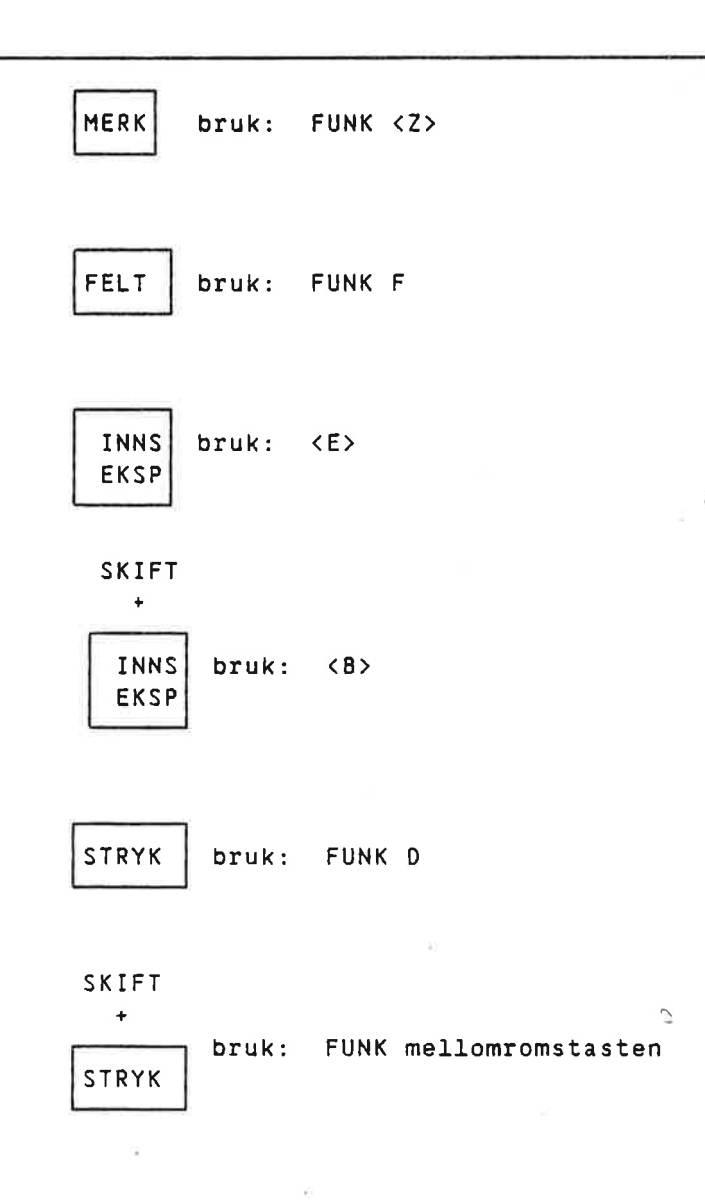

## NOTIS-CALC brukerhéndbok Andre terminaltyper

 $\overline{\nu}$ 

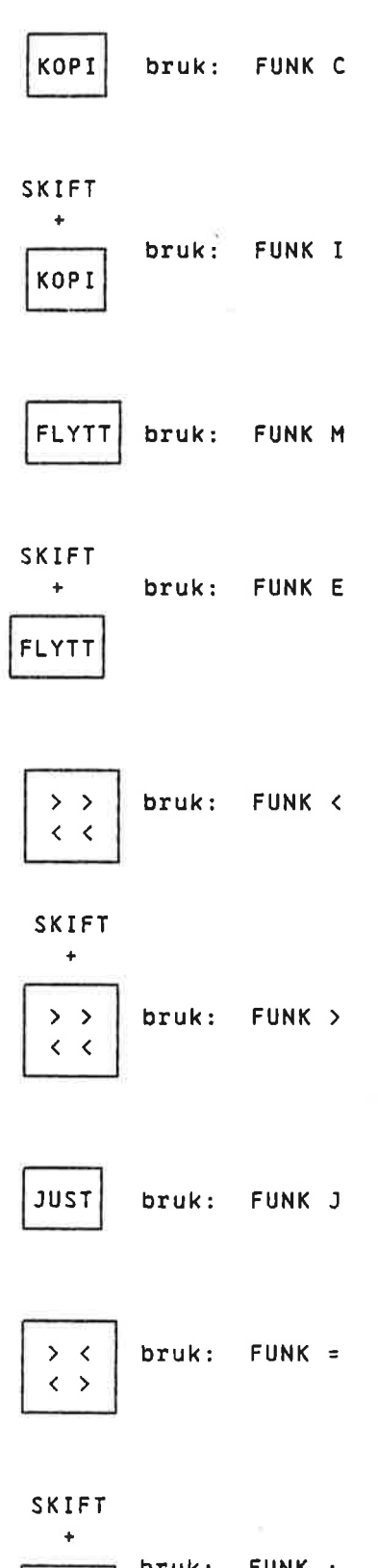

YQ.

j.

 $\ddot{\phantom{0}}$ 

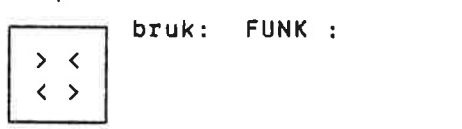

 $\mathbb{C}$ 

 $\mathcal{S}^{\bullet}$  .

 $\overline{\mathcal{M}}$ 

 $\tilde{\sigma}$ 

 $\bar{a}$ 

 $\bar{\Xi}$ 

 $\alpha$ 

#### NOTIS-CALC brukerhéndbok Andre terminaltyper

ANGRE bruk: FUNK <sup>X</sup> SKIFT  $\ddot{}$ bruk: FUNK <sup>o</sup> ANGRE į,  $\leftarrow$  bruk: FUNK  $\parallel$  t  $\ddagger$ SKIFT + <sup>a</sup>  $bruk: FUNK$  $\overline{\phantom{0}}$ t bruk: FUNK l  $\overrightarrow{I}$ SKIFT +  $bruk: FUNK$ T  $\left\{\right. = \right\}$  bruk: FUNK B  $\ket{z=}$  bruk: FUNK N  $\rightarrow$  | bruk:  $\langle T \rangle$ 

 $\hat{\bullet}$ 

## NOTIS-CALC brukerhåndbok Andre terminaltyper

b)

òğ

 $\tilde{K}$ 

 $\bullet$ 

 $\bar{z}$ 

 $\sim$ 

 $\ddot{\phantom{a}}$ 

 $\sim$ 

 $\frac{1}{1+\alpha}$ 

 $\alpha$ 

 $\sim$   $\approx$ 

bruk:  $\langle U \rangle$ 

 $\sim 100$ 

#### ND-63.026.01

 $\overline{\mathcal{D}}$ 

#### NOTIS-CALC brukerhéndbok Andre terminaltyper

 $\sim$ 

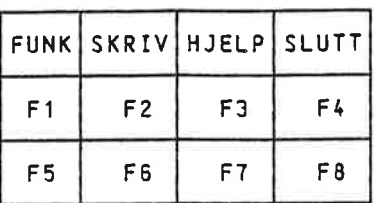

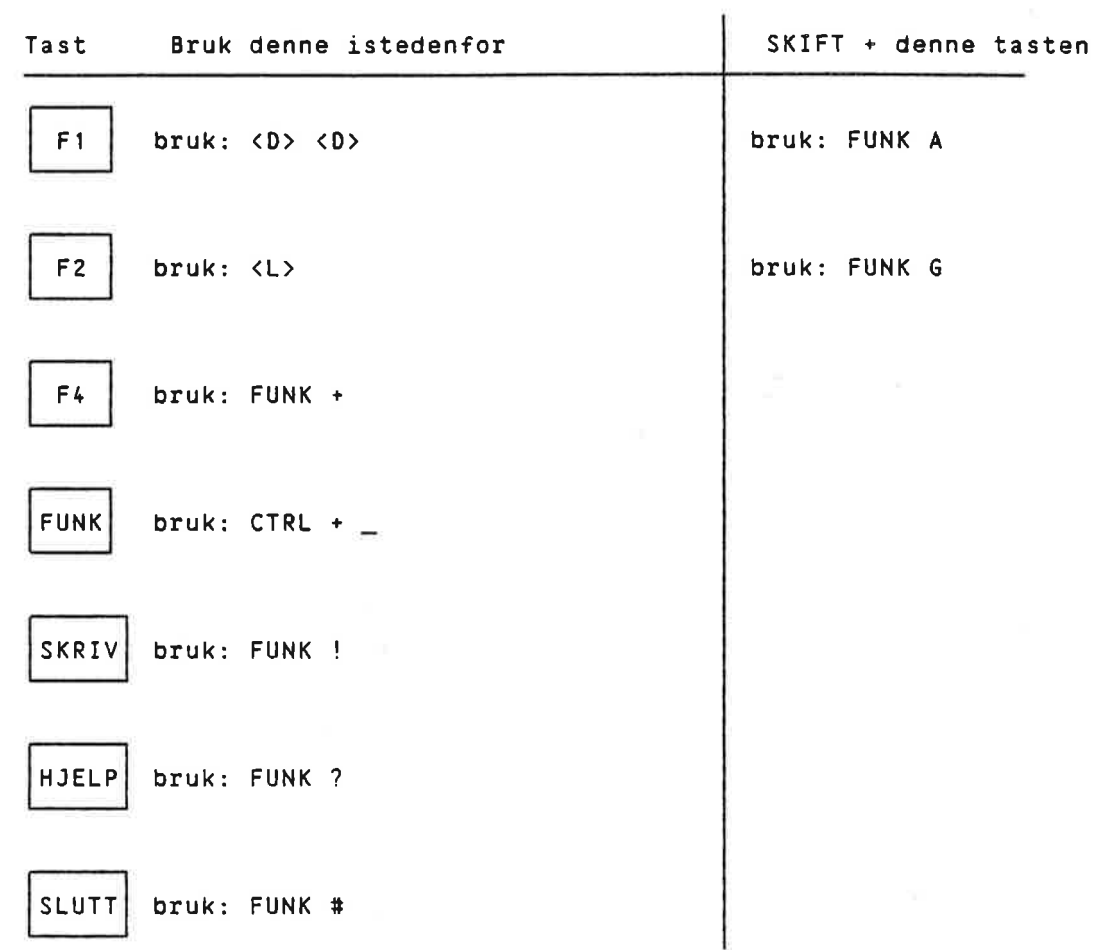

 $47$ 

 $\sim 100$ 

 $\mathcal{L}^{\text{max}}$ 

 $\left( 0\right)$ 

## Stikkord

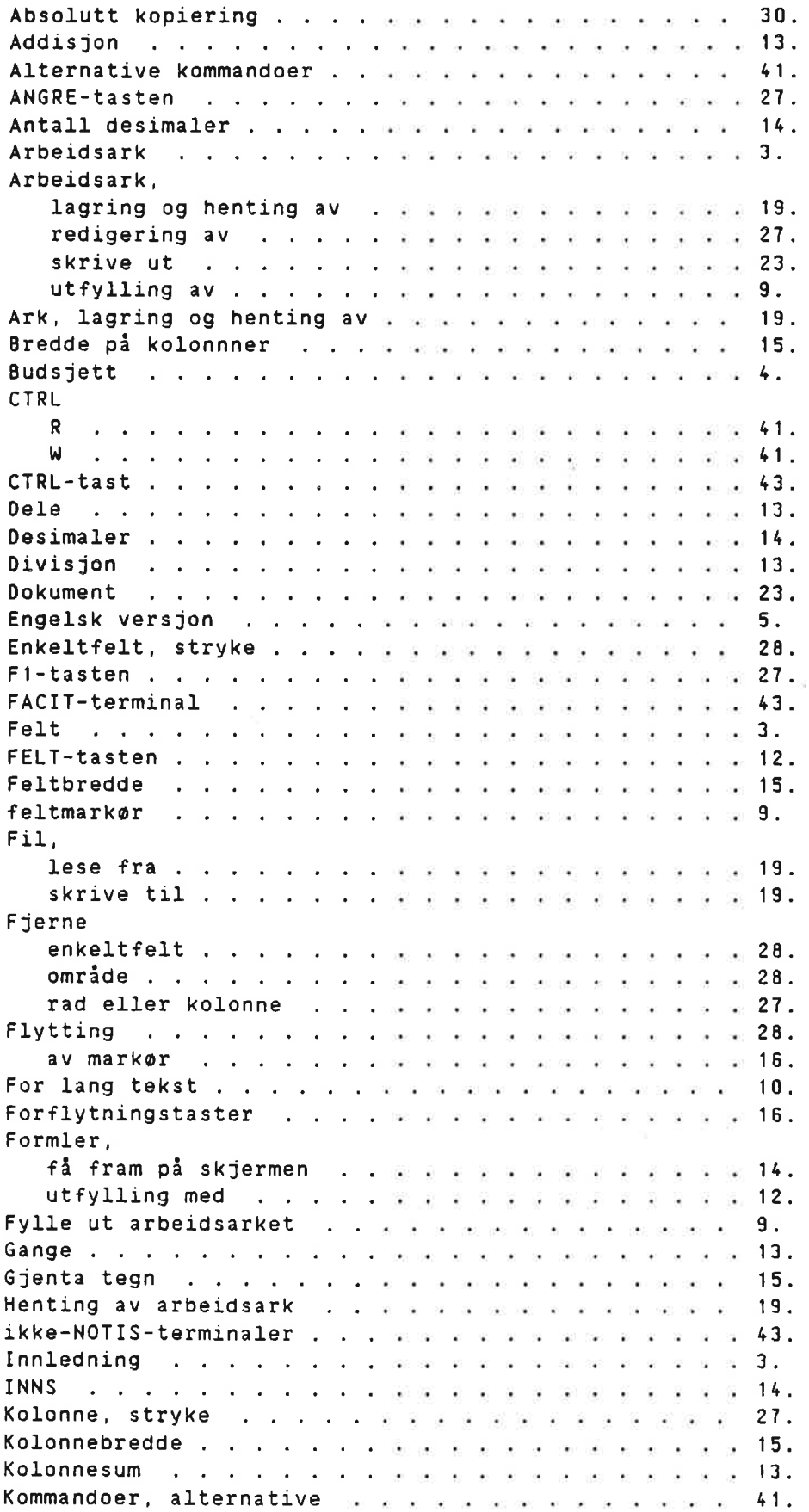

 $\tilde{\epsilon}$ 

 $\ddot{\gamma}$ 

#### NOTIS-CALC brukerhéndbok Stikkord

J.

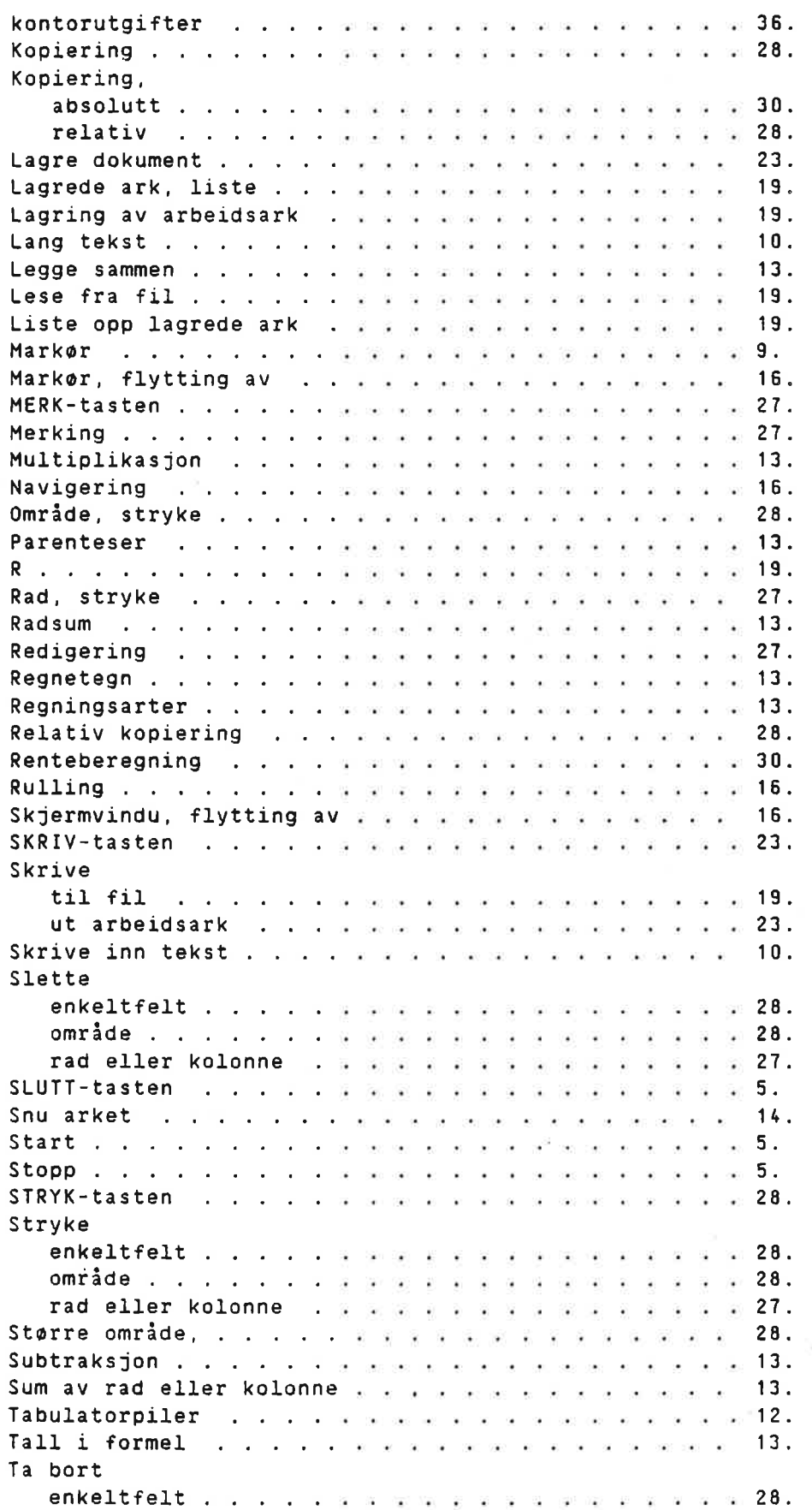

 $\sim$ 

š.

 $\bar{\bar{z}}$ 

 $\sim$ 

 $\tilde{\mathbf{x}}$ 

œ.

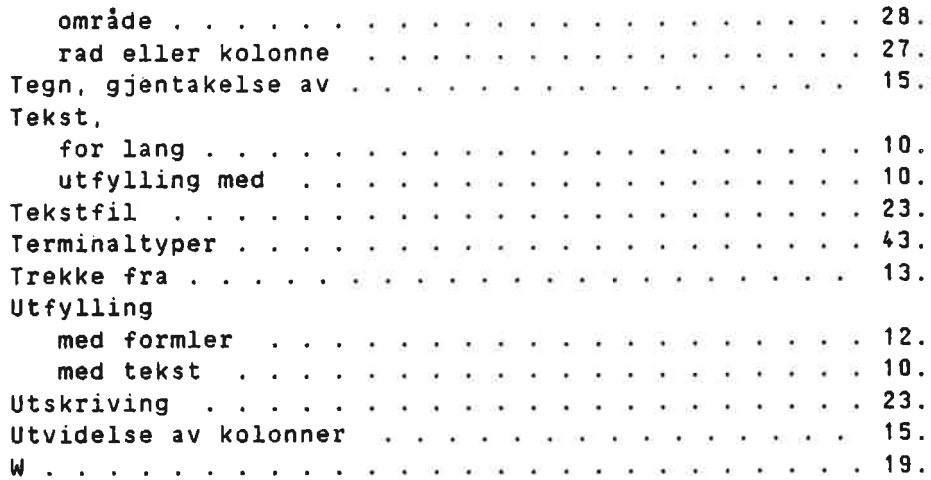

 $\sim$ 

 $\bar{K}$ 

 $\ddot{\phantom{0}}$ 

 $\overline{\phantom{a}}$ 

 $*$ \* SENDUS YOUR COMMENTS!!! \*\*\*\*\*\*\*

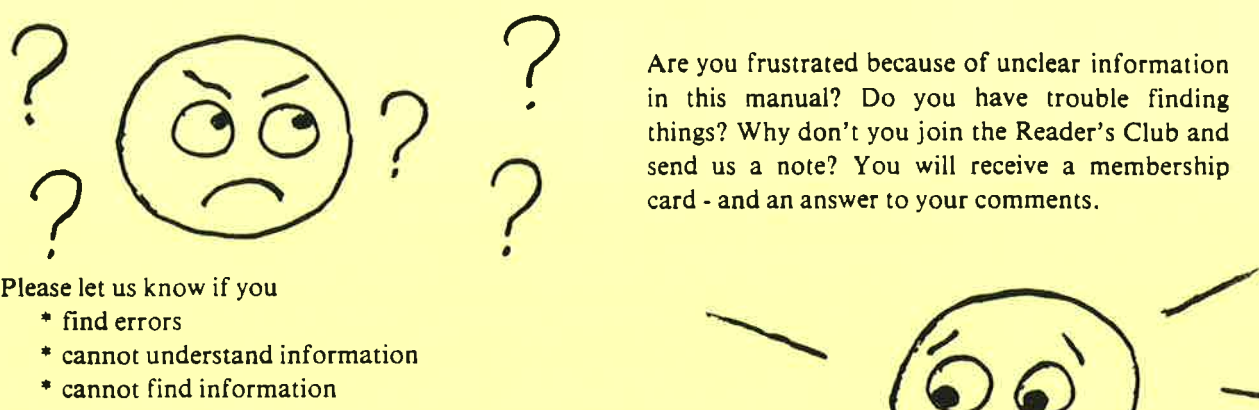

Are you frustrated because of unclear information in this manual? Do you have trouble finding things? Why don't you join the Reader's Club and send us a note? You will receive a membership card - and an answer to your comments.

- \* find errors
- \* cannot understand information
- \* cannot find information
- ' find needless information

Do you think we could improve the manual by rearranging the contents? You could also tell us if you like the manual!!

and an ans  $\frac{1}{\sqrt{1-\frac{1}{\sqrt{1-\frac{1$ \* \* \* \* \* HELP YOURSELF BY HELPING US!! \* \* \* \* \* \* \* \* \*

<u> 1980 - Andrea San Andrea Andrea Andrea Andrea Andrea Andrea Andrea Andrea Andrea Andrea Andrea Andrea Andrea </u>

Your name: Date: Company: Position:

<u> 1980 - Jan James Barnett, mars andrewski politik (</u>

<u> 1989 - Johann John Stein, mars eta industrial eta industrial eta industrial eta industrial eta industrial eta</u>

the control of the control of the control of the control of the control of the control of

the control of the control of the control of the control of the control of the control of

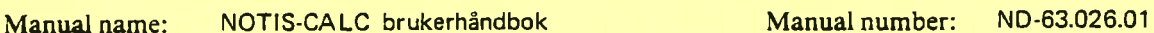

<u> 1980 - Jan Barnett, mars ann an t-Amhair ann an t-Amhair an t-Amhair ann an t-Amhair an t-Amhair ann an t-Amh</u>

What problems do you have? (use extra pages if needed)

Do you have suggestions for improving this manual?

What are you using this manual for?

Address:

Send to: Norsk Data A.S. Documentation Department Oslo 10, Norway

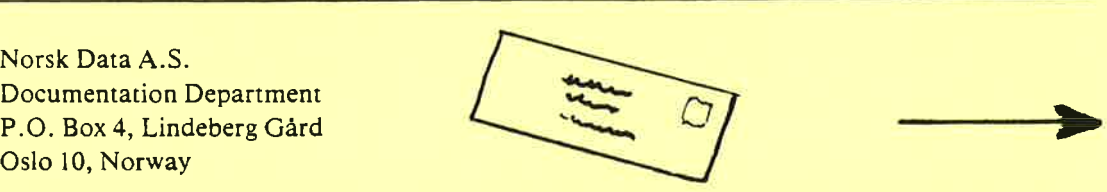

Norsk Data's answer will be found on reverse side

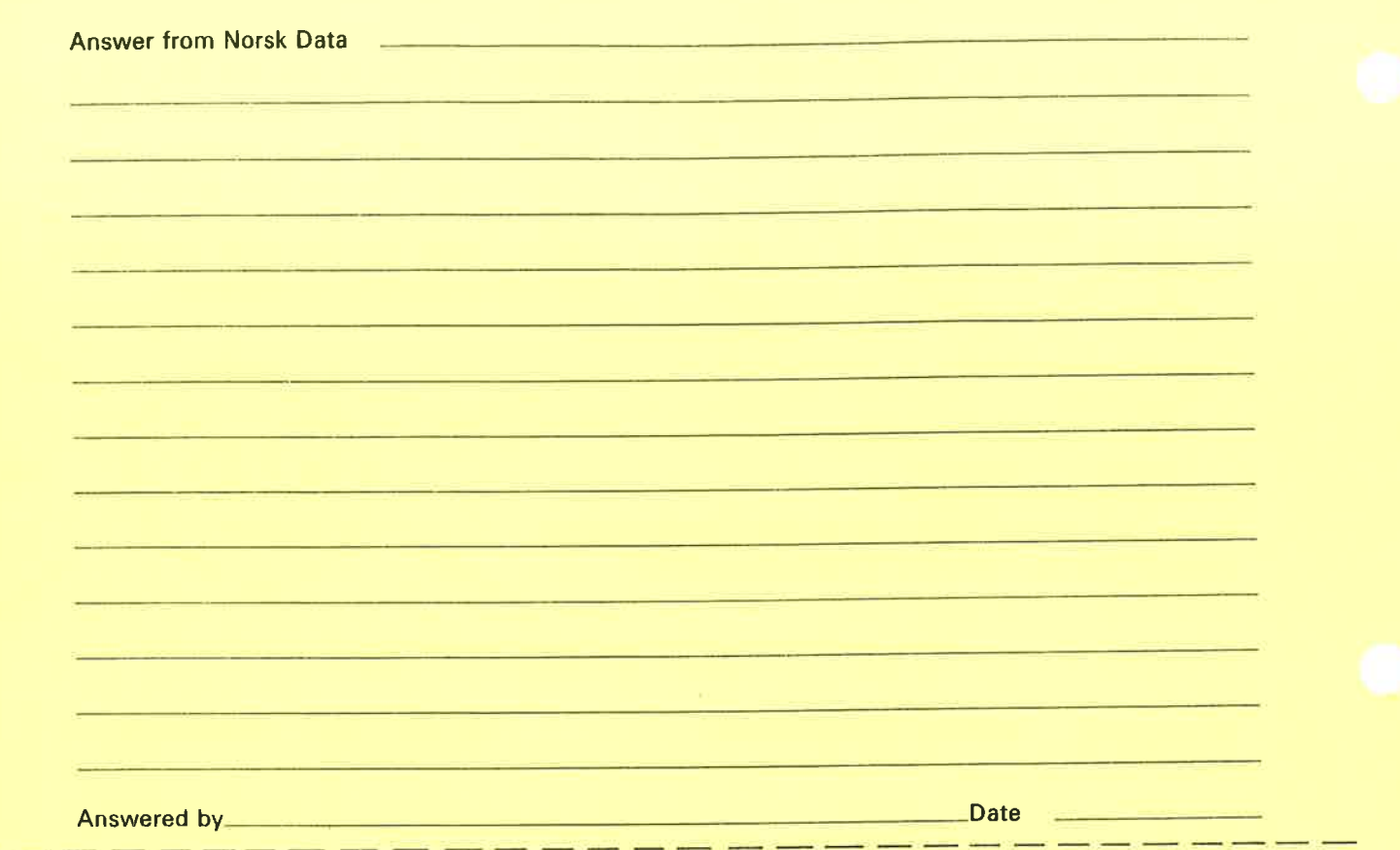

Norsk Data A.S Documentation Department P.O. Box 25, Bogerud Oslo 6, Norway